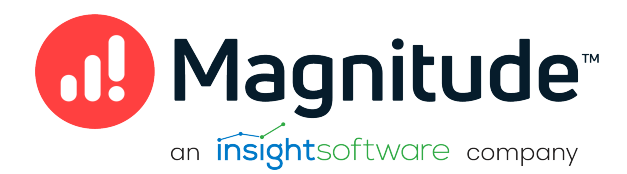

# Magnitude Simba MySQL ODBC Data **Connector**

Installation and Configuration Guide

Version 1.1.8 July 2023

# **Copyright**

This document was released in July 2023.

Copyright ©2014–2023 Magnitude Software, Inc., an insightsoftware company. All rights reserved.

No part of this publication may be reproduced, stored in a retrieval system, or transmitted, in any form or by any means, electronic, mechanical, photocopying, recording, or otherwise, without prior written permission from Magnitude, Inc.

The information in this document is subject to change without notice. Magnitude, Inc. strives to keep this information accurate but does not warrant that this document is error-free.

Any Magnitude product described herein is licensed exclusively subject to the conditions set forth in your Magnitude license agreement.

Simba, the Simba logo, SimbaEngine, and Simba Technologies are registered trademarks of Simba Technologies Inc. in Canada, the United States and/or other countries. All other trademarks and/or servicemarks are the property of their respective owners.

All other company and product names mentioned herein are used for identification purposes only and may be trademarks or registered trademarks of their respective owners.

Information about the third-party products is contained in a third-party-licenses.txt file that is packaged with the software.

#### Contact Us

Magnitude Software, Inc.

[www.magnitude.com](http://www.simba.com/)

# About This Guide

### Purpose

The Magnitude Simba MySQL ODBC Data Connector Installation and Configuration Guide explains how to install and configure the Magnitude Simba MySQL ODBC Data Connector. The guide also provides details related to features of the connector.

### Audience

The guide is intended for end users of the Simba MySQL ODBC Connector, as well as administrators and developers integrating the connector.

### Knowledge Prerequisites

To use the Simba MySQL ODBC Connector, the following knowledge is helpful:

- Familiarity with the platform on which you are using the Simba MySQL ODBC **Connector**
- Ability to use the data source to which the Simba MySQL ODBC Connector is connecting
- An understanding of the role of ODBC technologies and driver managers in connecting to a data source
- Experience creating and configuring ODBC connections
- Exposure to SQL

### Document Conventions

Italics are used when referring to book and document titles.

Bold is used in procedures for graphical user interface elements that a user clicks and text that a user types.

Monospace font indicates commands, source code, or contents of text files.

#### **f** Note:

A text box with a pencil icon indicates a short note appended to a paragraph.

#### **A** Important:

A text box with an exclamation mark indicates an important comment related to the preceding paragraph.

# <span id="page-3-0"></span>**Contents**

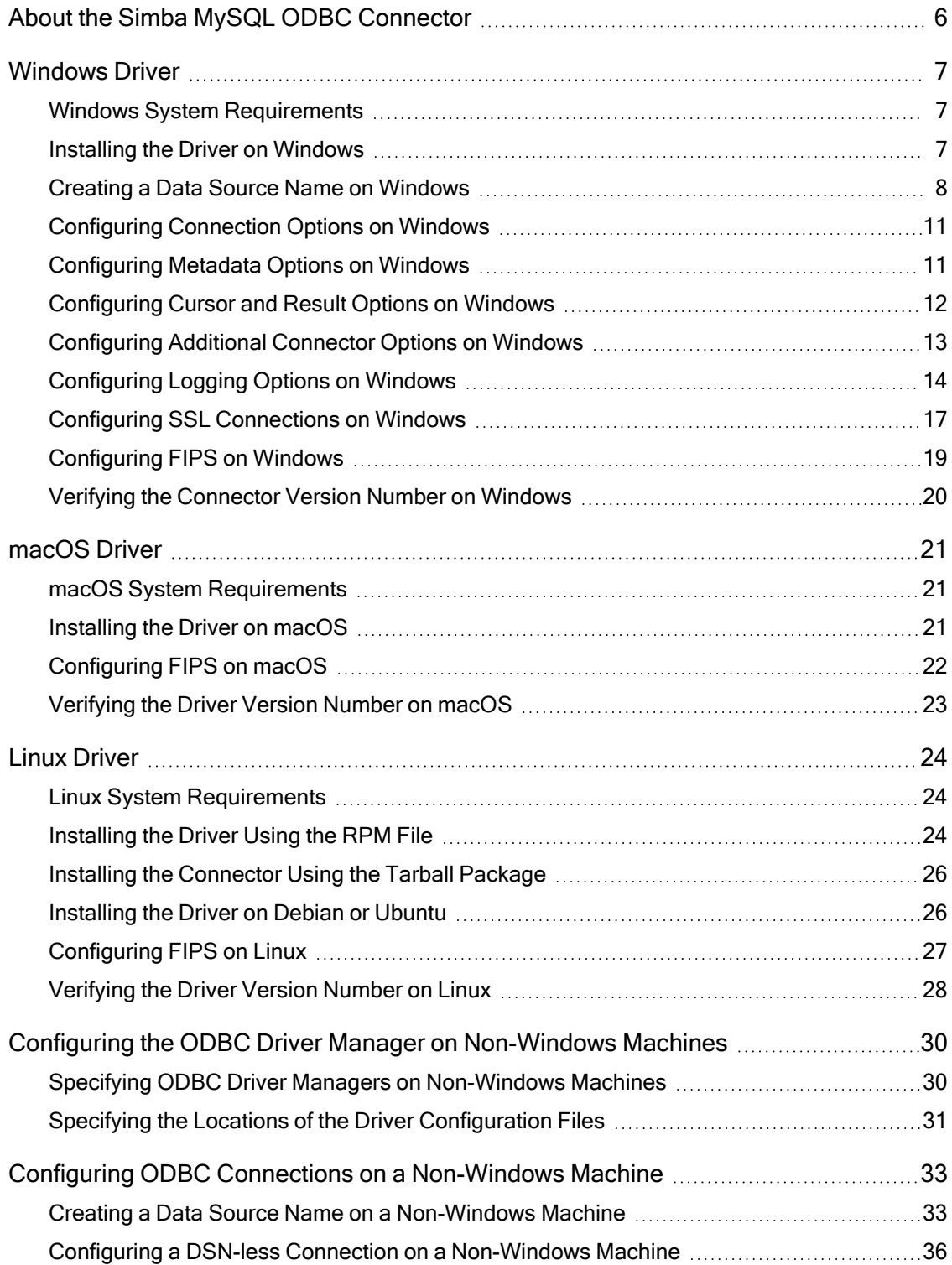

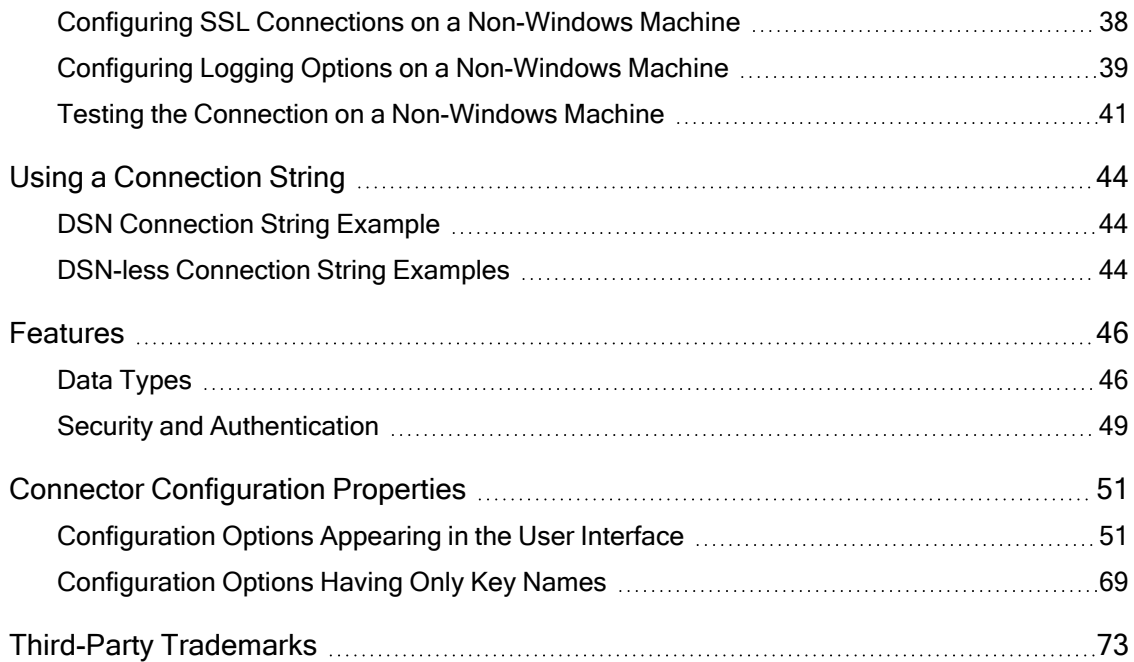

# <span id="page-5-0"></span>About the Simba MySQL ODBC Connector

The Simba MySQL ODBC Connector enables Business Intelligence (BI), analytics, and reporting on data that is stored in MySQL databases. The connector complies with the ODBC 3.80 data standard and adds important functionality such as Unicode, as well as 32- and 64-bit support for high-performance computing environments on all platforms.

ODBC is one of the most established and widely supported APIs for connecting to and working with databases. At the heart of the technology is the ODBC connector, which connects an application to the database. For more information about ODBC, see Data Access Standards on the Simba Technologies

website:<https://www.simba.com/resources/data-access-standards-glossary>. For complete information about the ODBC specification, see the ODBC API Reference from the Microsoft documentation: [https://docs.microsoft.com/en](https://docs.microsoft.com/en-us/sql/odbc/reference/syntax/odbc-api-reference)[us/sql/odbc/reference/syntax/odbc-api-reference](https://docs.microsoft.com/en-us/sql/odbc/reference/syntax/odbc-api-reference).

The *Installation and Configuration Guide* is suitable for users who are looking to access MySQL data from their desktop environment. Application developers might also find the information helpful. Refer to your application for details on connecting via ODBC.

### **f** Note:

For information about how to use the connector in various BI tools, see the Simba ODBC Connectors Quick Start Guide for Windows: [http://cdn.simba.com/docs/ODBC\\_QuickstartGuide/content/quick\\_](http://cdn.simba.com/docs/ODBC_QuickstartGuide/content/quick_start/intro.htm) [start/intro.htm](http://cdn.simba.com/docs/ODBC_QuickstartGuide/content/quick_start/intro.htm).

# <span id="page-6-0"></span>Windows Driver

### <span id="page-6-1"></span>Windows System Requirements

The Simba MySQL ODBC Connector supports MySQL versions 5.7 and 8.0.

Install the connector on client machines where the application is installed. Before installing the connector, make sure that you have the following:

- Administrator rights on your machine.
- A machine that meets the following system requirements:
	- One of the following operating systems:
		- Windows 10
		- Windows Server 2019, 2016, or 2012
	- 150 MB of available disk space

Before the connector can be used, the Visual C++ Redistributable for Visual Studio 2015 with the same bitness as the connector must also be installed. If you obtained the connector from the Simba website, then your installation of the connector automatically includes this dependency. Otherwise, you must install the redistributable manually. You can download the installation packages for the redistributable at <https://www.microsoft.com/en-ca/download/details.aspx?id=48145>.

### <span id="page-6-2"></span>Installing the Driver on Windows

If you did not obtain this driver from the Simba website, you might need to follow a different installation procedure. For more information, see the Simba OEM ODBC Drivers Installation Guide.

On 64-bit Windows operating systems, you can execute both 32-bit and 64-bit applications. However, 64-bit applications must use 64-bit drivers, and 32-bit applications must use 32-bit drivers. Make sure that you use a driver whose bitness matches the bitness of the client application:

- Simba MySQL 1.1 32-bit.msi for 32-bit applications
- Simba MySQL 1.1 64-bit.msi for 64-bit applications

You can install both versions of the on the same machine.

#### To install the Simba MySQL ODBC Connector on Windows:

1. Depending on the bitness of your client application, double-click to run Simba MySQL 1.1 32-bit.msi or Simba MySQL 1.1 64-bit.msi.

- 2. Click Next.
- 3. Select the check box to accept the terms of the License Agreement if you agree, and then click **Next**.
- 4. To change the installation location, click Change, then browse to the desired folder, and then click OK. To accept the installation location, click Next.
- 5. Click Install.
- 6. When the installation completes, click Finish.
- 7. If you received a license file through email, then copy the license file into the \lib subfolder of the installation folder you selected above. You must have Administrator privileges when changing the contents of this folder.

### <span id="page-7-0"></span>Creating a Data Source Name on Windows

Typically, after installing the Simba MySQL ODBC Connector, you need to create a Data Source Name (DSN).

Alternatively, for information about DSN-less connections, see Using a [Connection](#page-43-0) [String](#page-43-0) on page 44.

#### To create a Data Source Name on Windows:

1. From the Start menu, go to ODBC Data Sources.

### **f** Note:

Make sure to select the ODBC Data Source Administrator that has the same bitness as the client application that you are using to connect to MySQL.

- 2. In the ODBC Data Source Administrator, click the Drivers tab, and then scroll down as needed to confirm that the Simba MySQL ODBC Connector appears in the alphabetical list of ODBC connectors that are installed on your system.
- 3. Choose one:
	- To create a DSN that only the user currently logged into Windows can use, click the User DSN tab.
	- Or, to create a DSN that all users who log into Windows can use, click the System DSN tab.

### **f** Note:

It is recommended that you create a System DSN instead of a User DSN. Some applications load the data using a different user account, and might not be able to detect User DSNs that are created under another user account.

- 4. Click Add.
- 5. In the Create New Data Source dialog box, select Simba MySQL ODBC Connector and then click Finish. The Simba MySQL ODBC Connector DSN Setup dialog box opens.
- 6. In the Data Source Name field, type a name for your DSN.
- 7. Optionally, in the Description field, type relevant details about the DSN.
- 8. In the User field, type an appropriate user name for accessing the MySQL database.
- 9. If you are required to authenticate the connection using the caching\_sha2\_ password, or SHA-256 authentication plugin, then in the Password field, type the password corresponding to the user name you typed above.
- 10. Optionally, if you are authenticating the connection using the caching sha2 password or SHA-256 authentication plugin, specify an RSA public key for encrypting your password by doing the following:
	- a. Select the SSL tab.
	- b. In the RSA Public Key field, specify the full path and name of the file containing the key.

### **O** Note:

If you do not specify an RSA public key or configure SSL for your connection, the connector automatically retrieves a public key from the server and uses it to encrypt your password.

- 11. In the Host field, type the name or IP address of the MySQL server.
- 12. In the Port field, type the number of the TCP port that the server uses to listen for client connections.

### **f** Note:

The default port used by MySQL is 3306.

13. In the Catalog field, type the name of the database that you want to connect to by default.

### **f** Note:

You can still issue queries on other databases by specifying the database schema in your query statement.

- 14. To configure logging behavior for the connector, click Logging Options. For more information, see [Configuring](#page-13-0) Logging Options on Windows on page 14.
- 15. To configure additional connector options, select a tab:
	- Select the Connection tab to configure how the connector handles connections and specify connector behavior that applies at connection time. For more information, see [Configuring](#page-10-0) Connection Options on [Windows](#page-10-0) on page 11.
	- Select the Metadata tab to configure how the connector handles specific types of data. For more information, see [Configuring](#page-10-1) Metadata Options on [Windows](#page-10-1) on page 11.
	- Select the Cursor/Results tab to configure how the connector handles cursors and query results. For more information, see [Configuring](#page-11-0) Cursor and Result Options on [Windows](#page-11-0) on page 12.
	- Select the SSL tab to configure encryption and identity verification using SSL. For more information, see Configuring SSL [Connections](#page-16-0) on Windows on [page](#page-16-0) 17.
	- Select the Misc tab to configure other additional connector options. For more information, see [Configuring](#page-12-0) Additional Connector Options on [Windows](#page-12-0) on page 13.
- 16. To test the connection, click Test. Review the results as needed, and then click OK.

#### **f** Note:

If the connection fails, then confirm that the settings in the Simba MySQL ODBC Driver DSN Setup dialog box are correct. Contact your MySQL server administrator as needed.

- 17. To save your settings and close the Simba MySQL ODBC Driver DSN Setup dialog box, click OK.
- 18. To close the ODBC Data Source Administrator, click OK.

### <span id="page-10-0"></span>Configuring Connection Options on Windows

You can configure options to modify how the connector handles connections and specify connector behavior that applies at connection time.

#### To configure connection options on Windows:

- 1. To access the connection options, open the ODBC Data Source Administrator where you created the DSN, then select the DSN, then click Configure, and then select the Connection tab.
- 2. To compress the communication between the client and the server, select the Use Compression check box.

### **f** Note:

Compression may reduce the amount of network traffic for certain workflows, but in some cases it may increase CPU usage.

- 3. To automatically reconnect to the server when a communication link error occurs, select the Enable Automatic Reconnect check box.
- 4. To prevent the connector from opening dialog boxes to prompt for additional information during connection time, select the Don't Prompt When Connecting check box.
- 5. To enable support for batched statements, select the Allow Multiple Statements check box.
- 6. To allow sandboxed connections through which you can reset the password after attempting to connect using an expired password, select the Can Handle Expired Password check box.
- 7. To close the connection after it has been inactive for the amount of time specified by the interactive timeout setting on the server, select the Interactive Client check box.
- 8. In the Initial Statement field, type a statement for the connector to execute immediately after connecting to the server.
- 9. To save your settings and close the Simba MySQL ODBC Driver DSN Setup dialog box, click OK.

### <span id="page-10-1"></span>Configuring Metadata Options on Windows

You can configure how the connector handles specific types of data.

#### To configure metadata options on Windows:

- 1. To access the metadata options, open the ODBC Data Source Administrator where you created the DSN, then select the DSN, then click Configure, and then select the Metadata tab.
- 2. To return BIGINT data as SQL\_INTEGER data instead of SQL\_BIGINT data, select the Treat BIGINT Columns As INT Columns check box.
- 3. To return Binary columns as Character columns, select the Always Handle Binary Function Results As Character Data check box.
- 4. To allow column names in queries to include the database name (for example, using the format *[Database].[Table].[Column]*), select the **Ignore Schema In** Column Specifications check box.

#### **f** Note:

If this option is disabled, the connector returns an error if a column name specified in a statement includes the database name.

- 5. To return fully-qualified column names that include the table name when the SQLDescribeCol() function is called, select the Include Table Name In SQLDescribeCol() check box.
- 6. To limit column sizes to 32-bit signed values, select the Limit Column Size To A Signed 32-bit Value check box.
- 7. Optionally, to configure the connector to recognize table type information from the data source, select the Enable Table Types check box. For more information, see [Enable](#page-55-0) Table Types on page 56.
- 8. Optionally, to return default metadata as SQL VARCHAR, select the Return Default metadata for SQLDescribeParam check box.
- 9. To save your settings and close the Simba MySQL ODBC Driver DSN Setup dialog box, click OK.

### <span id="page-11-0"></span>Configuring Cursor and Result Options on Windows

You can configure how the connector handles cursors and query results.

#### To configure cursor and result options on Windows:

1. To access the cursor and result options, open the ODBC Data Source Administrator where you created the DSN, then select the DSN, then click Configure, and then select the Cursor/Results tab.

- 2. To reduce memory consumption by preventing the connector from caching result sets into memory, select the Don't Cache Results Of Forward-Only Cursors check box.
- 3. To specify what the connector returns after DML operations, do one of the following:
	- To return the number of matched rows, select the Return Matched Rows Instead Of Affected Rows check box.
	- Or, to return the number of affected rows, clear the Return Matched Rows Instead Of Affected Rows check box.
- 4. To respect the  $sql$  auto is null setting specified in the server instead of automatically disabling it, select the Enable SQL\_AUTO\_IS\_NULL check box.

### **ft** Note:

For more information about sql\_auto\_is\_null, see "Server System Variables" in the MySQL Reference Manual: [https://dev.mysql.com/doc/refman/5.7/en/server](https://dev.mysql.com/doc/refman/5.7/en/server-systemvariables.html#sysvar_sql_auto_is_null)[systemvariables.html#sysvar\\_sql\\_auto\\_is\\_null](https://dev.mysql.com/doc/refman/5.7/en/server-systemvariables.html#sysvar_sql_auto_is_null).

- 5. To specify how the connector handles date values where the month or day is 0, do one of the following:
	- To translate zero dates to a date value that is supported by ODBC, select the Return Minimal Date For Zero Date check box.
	- To return zero dates as NULL, clear the Return Minimal Date For Zero Date check box.
- 6. To save your settings and close the Simba MySQL ODBC Driver DSN Setup dialog box, click OK.

### <span id="page-12-0"></span>Configuring Additional Connector Options on Windows

You can configure connector options to modify the behavior of the connector.

#### To configure additional connector options on Windows:

- 1. To access the additional connector options, open the ODBC Data Source Administrator where you created the DSN, then select the DSN, then click Configure, and then select the Misc tab.
- 2. To ignore spaces between function names and parentheses ( ( ) in statements so that function names are treated as keywords, select the Ignore Space After Function Names check box.
- 3. To disable support for transactions, select the Disable Transaction Support check box.

4. To translate the minimum ODBC date value to the MySQL zero date value when binding parameters, select the Bind Minimal Date As Zero Date check box.

### **f** Note:

Enabling this option prevents statements from failing because of what seems to be a mismatch in the date values.

- 5. To emulate prepared statements on the client side, select the Prepare Statements On The Client check box.
- 6. To treat a quotation mark (") as an identifier quote character instead of a string quote character, select the **Enable ANSI Quotes** check box.
- 7. To save your settings and close the Simba MySQL ODBC Driver DSN Setup dialog box, click OK.

### <span id="page-13-0"></span>Configuring Logging Options on Windows

To help troubleshoot issues, you can enable logging. In addition to functionality provided in the Simba MySQL ODBC Connector, the ODBC Data Source Administrator provides tracing functionality.

### **A** Important:

Only enable logging or tracing long enough to capture an issue. Logging or tracing decreases performance and can consume a large quantity of disk space.

### Configuring Connector-wide Logging Options

The settings for logging apply to every connection that uses the Simba MySQL ODBC Connector, so make sure to disable the feature after you are done using it. To configure logging for the current connection, see [Configuring](#page-15-0) Logging for the Current [Connection](#page-15-0) on page 16.

#### To enable connector-wide logging on Windows:

- 1. To access logging options, open the ODBC Data Source Administrator where you created the DSN, then select the DSN, then click Configure, and then click Logging Options.
- 2. From the Log Level drop-down list, select the logging level corresponding to the amount of information that you want to include in log files:

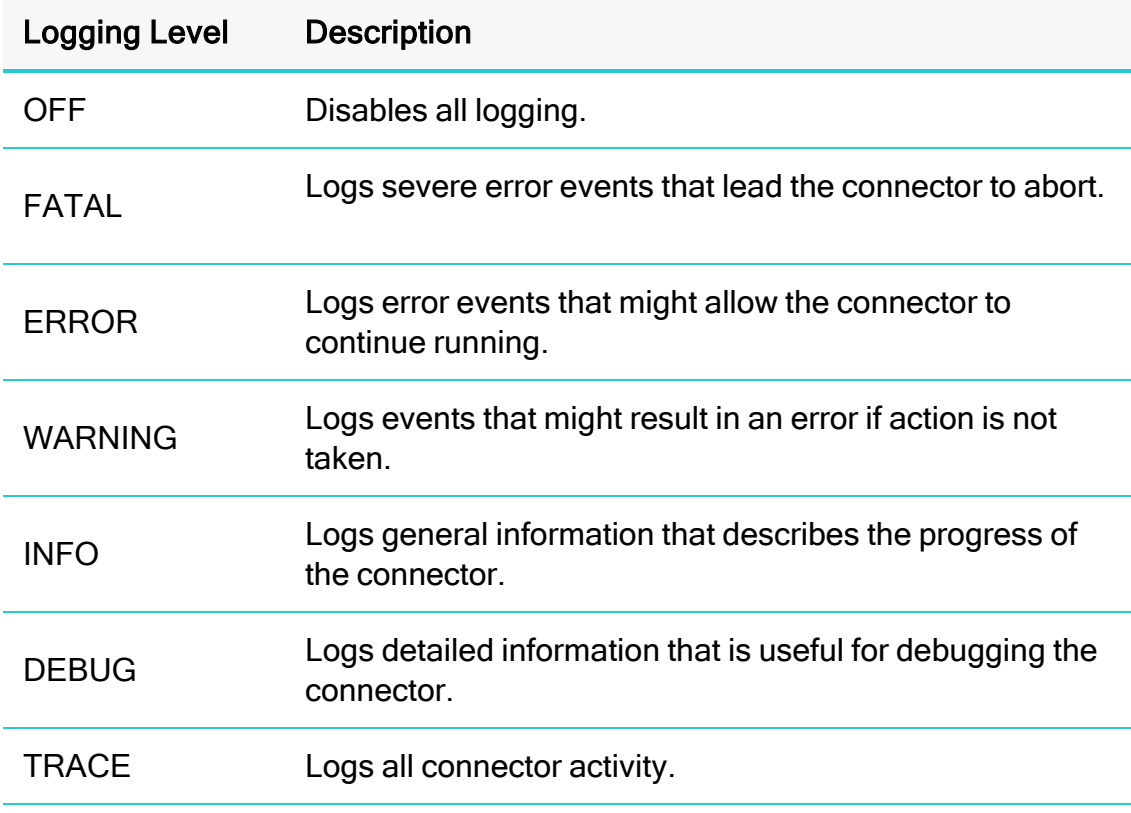

- 3. In the Log Path field, specify the full path to the folder where you want to save log files.
- 4. In the Max Number Files field, type the maximum number of log files to keep.

#### **f** Note:

After the maximum number of log files is reached, each time an additional file is created, the connector deletes the oldest log file.

5. In the Max File Size field, type the maximum size of each log file in megabytes (MB).

### **f** Note:

After the maximum file size is reached, the connector creates a new file and continues logging.

- 6. Click OK.
- 7. Restart your ODBC application to make sure that the new settings take effect.

The Simba MySQL ODBC Connector produces the following log files at the location you specify in the Log Path field:

- A simbaodbcdriver. log file that logs connector activity that is not specific to a connection.
- A simbaodbcdriver connection *[Number]*.log file for each connection made to the database, where *[Number]* is a number that identifies each log file. This file logs connector activity that is specific to the connection.

If you enable the  $UseLogPrefix$  connection property, the connector prefixes the log file name with the user name associated with the connection and the process ID of the application through which the connection is made. For more information, see [UseLogPrefix](#page-70-0) on page 71.

#### To disable connector logging on Windows:

- 1. Open the ODBC Data Source Administrator where you created the DSN, then select the DSN, then click Configure, and then click Logging Options.
- 2. From the Log Level drop-down list, select LOG\_OFF.
- 3. Click OK.
- 4. Restart your ODBC application to make sure that the new settings take effect.

### <span id="page-15-0"></span>Configuring Logging for the Current Connection

You can configure logging for the current connection by setting the logging configuration properties in the DSN or in a connection string. For information about the logging configuration properties, see [Configuring](#page-13-0) Logging Options on Windows on [page](#page-13-0) 14. Settings in the connection string take precedence over settings in the DSN, and settings in the DSN take precedence over connector-wide settings.

### **f** Note:

If the LogLevel configuration property is passed in via the connection string or DSN, the rest of the logging configurations are read from the connection string or DSN and not from the existing connector-wide logging configuration.

To configure logging properties in the DSN, you must modify the Windows registry. For information about the Windows registry, see the Microsoft Windows documentation.

### **A** Important:

Editing the Windows Registry incorrectly can potentially cause serious, system-wide problems that may require re-installing Windows to correct.

### To add logging configurations to a DSN on Windows:

- 1. On the Start screen, type regedit, and then click the regedit search result.
- 2. Navigate to the appropriate registry key for the bitness of your connector and your machine:
	- 32-bit System DSNs: HKEY\_LOCAL MACHINE\SOFTWARE\WOW6432Node\ODBC\ODBC.INI\[DSN Name]
	- 64-bit System DSNs: HKEY\_LOCAL MACHINE\SOFTWARE\ODBC\ODBC.INI\[DSN Name]
	- 32-bit and 64-bit User DSNs: HKEY\_CURRENT USER\SOFTWARE\ODBC\ODBC.INI\[DSN Name]
- 3. For each configuration option that you want to configure for the current connection, create a value by doing the following:
	- a. If the key name value does not already exist, create it. Right-click the *[DSN* Name] and then select New > String Value, type the key name of the configuration option, and then press Enter.
	- b. Right-click the key name and then click Modify.

To confirm the key names for each configuration option, see [Connector](#page-50-0) [Configuration](#page-50-0) Properties on page 51.

- c. In the Edit String dialog box, in the Value Data field, type the value for the configuration option.
- 4. Close the Registry Editor.
- 5. Restart your ODBC application to make sure that the new settings take effect.

### <span id="page-16-0"></span>Configuring SSL Connections on Windows

If you are connecting to a MySQL server that has Secure Sockets Layer (SSL) enabled, then you can configure the connector to connect to an SSL-enabled socket and encrypt the connection. When connecting to a server over SSL, the connector supports identity verification between the client and the server.

### Configuring an SSL Connection without Identity Verification

You can configure a connection that is encrypted by SSL but does not verify the identity of the client or the server.

#### To configure an SSL connection without verification on Windows:

1. To access the SSL options, open the ODBC Data Source Administrator where you created the DSN, then select the DSN, then click Configure, and then select the SSL tab.

- 2. From the SSL Mode drop-down list, select one of the following options:
	- To use SSL encryption only if the server supports it, select **PREFERRED**.
	- Or, to require SSL encryption for the connection, select **REQUIRED**. If the server does not support SSL, the connection fails.
- 3. Optionally, in the SSL Cipher field, type a comma-separated list of permitted ciphers for encrypting the connection.
- 4. To specify the minimum version of SSL to use, from the Minimum TLS dropdown list, select the minimum version of SSL.
- 5. To have the connector use the Windows trust store, select the Use Truststore checkbox.
- 6. To save your settings and close the Simba MySQL ODBC Driver DSN Setup dialog box, click OK.

### Configuring SSL Identity Verification

You can configure one-way verification so that the client verifies the identity of the MySQL server, or you can configure two-way verification so that the client and the sever both verify each other.

In both cases, you must provide a root certificate from a trusted certificate authority (CA) that the connector can use to check the server's certificate. If you are using twoway verification, then you must also provide a certificate that proves the identity of the client and a private key that encrypts the client certificate.

#### To configure SSL identity verification on Windows:

- 1. To access the SSL options, open the ODBC Data Source Administrator where you created the DSN, then select the DSN, then click Configure, and then select the SSL tab.
- 2. To specify one or more root certificates from trusted CAs that you want to use to verify the server certificate, do one of the following:
	- To use a specific root certificate, in the SSL Certificate Authority field, specify the full path and name of the . pem file containing the certificate.
	- Or, to provide multiple root certificates, in the SSL CA Path field, specify the full path and name of the directory that contains the certificates. The connector uses the first valid certificate that it finds in the directory.
- 3. If two-way identity verification is necessary, do the following:
	- a. In the SSL Key field, specify the full path and name of the file that contains the private key used for encrypting the client certificate.
	- b. In the **SSL Certificate** field, specify the full path and name of the .  $pem$  file containing the certificate used for proving the identity of the client.
- 4. From the SSL Mode drop-down list, select one of the following options:
	- To use SSL encryption and identity verification only if the server supports it, select VERIFY\_CA.
	- Or, to require SSL encryption and identity verification for the connection, select VERIFY\_IDENTITY. If the server does not support SSL or if identity verification fails, the connection fails.
- 5. Optionally, in the SSL Cipher field, type a comma-separated list of permitted ciphers for encrypting the connection.
- 6. To specify the minimum version of SSL to use, from the Minimum TLS dropdown list, select the minimum version of SSL.
- 7. To have the connector use the Windows trust store, select the Use Truststore check box.
- 8. To save your settings and close the Simba MySQL ODBC Driver DSN Setup dialog box, click OK.

### <span id="page-18-0"></span>Configuring FIPS on Windows

You can configure the FIPS (Federal Information Processing Standards) module to ensure the security, quality, and processing compatibility of various services.

### To configure FIPS on Windows:

1. Locate openssl.cnf and the FIPS module binary in the following directory:

<install\_directory>/lib/OpenSSL<bitness>.DllA.

2. Execute the following command to generate the  $fipsmoothale.cnffile$ :

```
openssl fipsinstall -module <fips_dir>\fips.dll -out
fipsmodule.cnf -provider name fips.
```
3. In the openssl.cnf file, add:

.include <path\_to\_fips\_conf\_file>/fipsmodule.cnf

• Add a [base sect] section with activate  $= 1$  under it.

#### **f** Note:

Under [provider sect], make sure that there is fips = fips  $sect and base = base, which is used for base encoders and$ decoders.

- 4. Set the OPENSSL\_CONF environment variable to the location of the openssl.cnf file.
- 5. Set the OPENSSL\_MODULES environment variable to the directory containing the FIPS module binary.

**O** Note:

- Install OpenSSL 3.0 on your machine.
- Make sure that all the fips module binary files are present in OPENSSL MODULES path otherwise, the driver does not work as expected.

### <span id="page-19-0"></span>Verifying the Connector Version Number on Windows

If you need to verify the version of the Simba MySQL ODBC Connector that is installed on your Windows machine, you can find the version number in the ODBC Data Source Administrator.

#### To verify the connector version number on Windows:

1. From the Start menu, go to ODBC Data Sources.

### **f** Note:

Make sure to select the ODBC Data Source Administrator that has the same bitness as the client application that you are using to connect to MySQL.

2. Click the Drivers tab and then find the Simba MySQL ODBC Connector in the list of ODBC Connectors that are installed on your system. The version number is displayed in the Version column.

# <span id="page-20-0"></span>macOS Driver

### <span id="page-20-1"></span>macOS System Requirements

The Simba MySQL ODBC Connector supports MySQL versions 5.7 and 8.0.

Install the connector on client machines where the application is installed. Each client machine that you install the connector on must meet the following minimum system requirements:

- One of the following macOS versions:
	- $\degree$  macOS 10.14
	- $\degree$  macOS 10.15
	- macOS 11 (Universal Binary Intel and ARM support)
- 250MB of available disk space
- One of the following ODBC driver managers installed:
	- <sup>o</sup> iODBC 3.52.9 or later
	- <sup>o</sup> unixODBC 2.2.14 or later

### <span id="page-20-2"></span>Installing the Driver on macOS

If you did not obtain this connector from the Simba website, you might need to follow a different installation procedure. For more information, see the Simba OEM ODBC Drivers Installation Guide.

The Simba MySQL ODBC Connector is available for macOS as a .  $dmq$  file named Simba MySQL 1.1.dmg. The connector supports both 32- and 64-bit client applications.

#### To install the Simba MySQL ODBC Connector on macOS:

- 1. Double-click Simba MySQL 1.1.dmg to mount the disk image.
- 2. In the installer, click Continue.
- 3. On the Software License Agreement screen, click Continue, and when the prompt appears, click Agree if you agree to the terms of the License Agreement.
- 4. Optionally, to change the installation location, click Change Install Location, then select the desired location, and then click Continue.

### **f** Note:

By default, the files are installed in the  $/Library/simba/mysqlodbc$ directory.

- 5. To accept the installation location and begin the installation, click Install.
- 6. When the installation completes, click Close.
- 7. If you received a license file through email, then copy the license file into the  $/1$ ib subfolder in the installation directory. You must have root privileges when changing the contents of this folder.

For example, if you installed the to the default location, you would copy the license file into the/Library/simba/mysqlodbc/lib folder.

Next, configure the environment variables on your machine to make sure that the ODBC driver manager can work with the . For more information, see [Configuring](#page-29-0) the ODBC Driver Manager on [Non-Windows](#page-29-0) Machines on page 30.

### <span id="page-21-0"></span>Configuring FIPS on macOS

You can configure the FIPS (Federal Information Processing Standards) module to ensure the security, quality, and processing compatibility of various services.

#### To configure FIPS on macOS:

1. Locate the openssl.cnf and the FIPS module binary in the following directory:

<install\_directory>/lib.

2. Execute the following command to generate the fipsmodule.cnf file:

```
openssl fipsinstall -module <fips_dir>\fips.dylib -out
fipsmodule.cnf -provider name fips.
```
3. In the openssl.cnf file, add:

.include <path\_to\_fips\_conf\_file>/fipsmodule.cnf

• Add a [base sect] section with activate  $= 1$  under it.

**f** Note:

```
Under [provider sect], make sure that there is fips = fips
sect and base = base, which is used for base encoders anddecoders.
```
- 4. Set the OPENSSL\_CONF environment variable to the location of the openssl.cnf file.
- 5. Set the OPENSSL\_MODULES environment variable to the location of the FIPS module binary.

**O** Note:

- Install OpenSSL 3.0 on your machine.
- Make sure that all the fips module binary files are present in OPENSSL MODULES path otherwise, the driver does not work as expected.

### <span id="page-22-0"></span>Verifying the Driver Version Number on macOS

If you need to verify the version of the Simba MySQL ODBC Connector that is installed on your macOS machine, you can query the version number through the Terminal.

### To verify the driver version number on macOS:

 $\triangleright$  At the Terminal, run the following command:

pkgutil --info com.simba.mysqlodbc

The command returns information about the Simba MySQL ODBC Connector that is installed on your machine, including the version number.

# <span id="page-23-0"></span>Linux Driver

For most Linux distributions, you can install the connector using the RPM file or the tarball package. If you are installing the connector on a Debian machine, you must use the Debian package.

### <span id="page-23-1"></span>Linux System Requirements

The Simba MySQL ODBC Connector supports MySQL versions 5.7 and 8.0.

Install the connectors on client machines where the application is installed. Each client machine that you install the connectors on must meet the following minimum system requirements:

- One of the following distributions:
	- <sup>o</sup> Red Hat® Enterprise Linux® (RHEL) 7 or 8
	- <sup>o</sup> CentOS 7 or 8
	- <sup>o</sup> SUSE Linux Enterprise Server (SLES) 12 or 15
	- <sup>o</sup> Debian 9
	- <sup>o</sup> Ubuntu 16.04 or 18.04
- 90MB of available disk space
- One of the following ODBC driver managers installed:
	- <sup>o</sup> iODBC 3.52.9 or later
	- <sup>o</sup> unixODBC 2.2.14 or later

<span id="page-23-2"></span>To install the connectors, you must have root access on the machine.

### Installing the Driver Using the RPM File

If you did not obtain this connector from the Simba website, you might need to follow a different installation procedure. For more information, see the Simba OEM ODBC connectors Installation Guide.

On 64-bit editions of Linux, you can execute both 32- and 64-bit applications. However, 64-bit applications must use 64-bit connectors, and 32-bit applications must use 32-bit connectors. Make sure that you use a connector whose bitness matches the bitness of the client application.

Additionally, make sure to use the RPM file that has been optimized for your Linux distribution. The following RPM files are available:

- <sup>l</sup> simbamysql-*[Version]*-*[Release]*.i686.rpm for installing the 32-bit connector on Red Hat Enterprise Linux or CentOS machines.
- simbamysql-*[Version]-[Release]*.x86 64.rpm for installing the 64-bit connector Red Hat Enterprise Linux or CentOS machines.
- <sup>l</sup> simbamysql-*[Version]*-*[Release]*.suse12.i686.rpm for installing the 32-bit connector on SUSE Linux Enterprise Server machines.
- simbamysql-*[Version]-[Release]*.suse12.x86 64.rpm for installing the 64-bit connector on SUSE Linux Enterprise Server machines.

The placeholders in the file names are defined as follows:

- *[Version]* is the version number of the connector.
- [Release] is the release number for this version of the connector.

You can install both the 32-bit and 64-bit versions of the connector on the same machine.

### To install the Simba MySQL ODBC Connector using the RPM File:

- 1. Log in as the root user.
- 2. Navigate to the folder containing the RPM package for the connector.
- 3. Depending on the Linux distribution that you are using, run one of the following commands from the command line, where *[RPMFileName]* is the file name of the RPM package:
	- If you are using Red Hat Enterprise Linux or CentOS, run the following command:

yum --nogpgcheck localinstall *[RPMFileName]*

• Or, if you are using SUSE Linux Enterprise Server, run the following command:

```
zypper install [RPMFileName]
```
The Simba MySQL ODBC Connector files are installed in the /opt/simba/mysqlodbc directory.

4. If you received a license file through email, then copy the license file into the /opt/simba/mysqlodbc/lib/32 or /opt/simba/mysqlodbc/lib/64 folder, depending on the version of the connector that you installed.

Next, configure the environment variables on your machine to make sure that the ODBC driver manager can work with the connector. For more information, see Configuring the ODBC Driver Manager on [Non-Windows](#page-29-0) Machines on page 30.

### <span id="page-25-0"></span>Installing the Connector Using the Tarball Package

If you did not obtain this connector from the Simba website, you might need to follow a different installation procedure. For more information, see the Simba OEM ODBC Connectors Installation Guide.

The Simba MySQL ODBC Connector is available as a tarball package named SimbaMySQLODBC-*[Version]*.*[Release]*-Linux.tar.gz, where [Version] is the version number of the connector and [Release] is the release number for this version of the connector. The package contains both the 32-bit and 64-bit versions of the connector.

On 64-bit editions of Linux, you can execute both 32- and 64-bit applications. However, 64-bit applications must use 64-bit connectors, and 32-bit applications must use 32-bit connectors. Make sure that you use a connector whose bitness matches the bitness of the client application. You can install both versions of the connector on the same machine.

#### To install the connector using the tarball package:

- 1. Log in as the root user, and then navigate to the folder containing the tarball package.
- 2. Run the following command to extract the package and install the connector:

```
tar --directory=/opt -zxvf [TarballName]
```
Where *[TarballName]* is the name of the tarball package containing the connector.

The Simba MySQL ODBC Connector files are installed in the /opt/simba/mysqlodbc directory.

3. If you received a license file through email, then copy the license file into the opt/simba/mysqlodbc/lib/32 or opt/simba/mysqlodbc/lib/64 folder, depending on the version of the connector that you installed.

Next, configure the environment variables on your machine to make sure that the ODBC driver manager can work with the connector. For more information, see Configuring the ODBC Driver Manager on [Non-Windows](#page-29-0) Machines on page 30.

### <span id="page-25-1"></span>Installing the Driver on Debian or Ubuntu

To install the driver on a Debian or Ubuntu machine, use the Debian package instead of the RPM file or tarball package.

On 64-bit editions of Debian or Ubuntu, you can execute both 32- and 64-bit applications. However, 64-bit applications must use 64-bit drivers, and 32-bit applications must use 32-bit drivers. Make sure that you use the version of the driver that matches the bitness of the client application:

- simba *[Version]-[Release]* i386.deb for the 32-bit connector
- <sup>l</sup> simba\_*[Version]*-*[Release]*\_amd64.deb for the 64-bit connector

*[Version]* is the version number of the connector, and *[Release]* is the release number for this version of the connector.

You can install both versions of the connector on the same machine.

### To install the Simba MySQL ODBC Connector on Debian:

- 1. Log in as the root user, and then navigate to the folder containing the Debian package for the connector.
- 2. Double-click mysql\_[Version]-[Release]\_i386.deb or mysql\_[Version]-[Release] amd64.deb.
- 3. Follow the instructions in the installer to complete the installation process.

The Simba MySQL ODBC Connector files are installed in the /opt/simba/mysqlodbc directory.

### **f** Note:

If the package manager in your Ubuntu distribution cannot resolve the libsasl dependencies automatically when installing the connector, then download and manually install the packages required by the version of the connector that you want to install.

4. If you received a license file via email, then copy the license file into the /opt/simba/mysqlodbc/lib/32 or /opt/simba/mysqlodbc/lib/64 folder, depending on the version of the connector that you installed. You must have root privileges when changing the contents of this folder.

Next, configure the environment variables on your machine to make sure that the ODBC driver manager can work with the connector. For more information, see Configuring the ODBC Driver Manager on [Non-Windows](#page-29-0) Machines on page 30.

### <span id="page-26-0"></span>Configuring FIPS on Linux

You can configure the FIPS (Federal Information Processing Standards) module to ensure the security, quality, and processing compatibility of various services.

### To configure FIPS on Linux:

1. Locate openssl.cnf and the FIPS module binary in the following directory:

<install\_directory>/lib/.

2. Execute the following command to generate the fipsmodule.cnf file:

```
openssl fipsinstall -module <fips_dir>/fips.so -out
fipsmodule.cnf -provider name fips.
```
3. In the openssl.cnf file, add:

```
.include <path_to_fips_conf_file>/fipsmodule.cnf
```
• Add a [base sect] section with activate =  $1$  under it.

### **f** Note:

Under [provider sect], make sure that there is fips = fips  $sect and base = base, which is used for base encoders and$ decoders.

- 4. Set the OPENSSL\_CONF environment variable to the location of the openssl.cnf file.
- 5. Set the OPENSSL\_MODULES environment variable to the directory containing the FIPS module binary.

#### **f** Note:

- Install OpenSSL 3.0 on your machine.
- Make sure that all the fips module binary files are present in OPENSSL MODULES path otherwise, the driver does not work as expected.

### <span id="page-27-0"></span>Verifying the Driver Version Number on Linux

If you need to verify the version of the Simba MySQL ODBC Connector that is installed on your Linux machine, you can query the version number through the command-line interface if the connector was installed using an RPM file or Debian package. Alternatively, you can search the connector's binary file for version number information.

#### To verify the driver version number on Linux using the command-line interface:

- $\triangleright$  Depending on your package manager, at the command prompt, run one of the following commands:
	- grep -ai driver\_version\_sb libmysqlodbc\_sb[Bitness].so

Where [Bitness] is either 32 or 64.

The command returns information about the Simba MySQL ODBC Connector that is installed on your machine, including the version number.

#### To verify the connector version number on Linux using the binary file:

- 1. Navigate to the  $/$ lib subfolder in your connector installation directory. By default, the path to this directory is: /opt/simba/mysqlodbc/lib.
- 2. Open the connector's  $. s \circ b$  inary file in a text editor, and search for the text \$driver version sb\$:. The connector's version number is listed after this text.

# <span id="page-29-0"></span>Configuring the ODBC Driver Manager on Non-Windows **Machines**

To make sure that the ODBC driver manager on your machine is configured to work with the Simba MySQL ODBC Connector, do the following:

- Set the library path environment variable to make sure that your machine uses the correct ODBC driver manager. For more information, see [Specifying](#page-29-1) ODBC Driver Managers on [Non-Windows](#page-29-1) Machines on page 30.
- If the connector configuration files are not stored in the default locations expected by the ODBC driver manager, then set environment variables to make sure that the driver manager locates and uses those files. For more information, see Specifying the Locations of the Driver [Configuration](#page-30-0) Files on page 31.

After configuring the ODBC driver manager, you can configure a connection and access your data store through the connector.

### <span id="page-29-1"></span>Specifying ODBC Driver Managers on Non-Windows Machines

You need to make sure that your machine uses the correct ODBC driver manager to load the connector. To do this, set the library path environment variable.

### macOS

If you are using a macOS machine, then set the DYLD\_LIBRARY\_PATH environment variable to include the paths to the ODBC driver manager libraries. For example, if the libraries are installed in  $/usr/local/lib$ , then run the following command to set DYLD\_LIBRARY\_PATH for the current user session:

export DYLD\_LIBRARY\_PATH=\$DYLD\_LIBRARY\_PATH:/usr/local/lib

For information about setting an environment variable permanently, refer to the macOS shell documentation.

#### **Linux**

If you are using a Linux machine, then set the LD\_LIBRARY\_PATH environment variable to include the paths to the ODBC driver manager libraries. For example, if the libraries are installed in  $/usr/local/lib$ , then run the following command to set LD\_LIBRARY\_PATH for the current user session:

export LD\_LIBRARY\_PATH=\$LD\_LIBRARY\_PATH:/usr/local/lib

For information about setting an environment variable permanently, refer to the Linux shell documentation.

### <span id="page-30-0"></span>Specifying the Locations of the Driver Configuration Files

By default, ODBC driver managers are configured to use hidden versions of the odbc.ini and odbcinst.ini configuration files (named .odbc.ini and .odbcinst.ini) located in the home directory, as well as the simba.mysqlodbc.ini file in the lib subfolder of the connector installation directory. If you store these configuration files elsewhere, then you must set the environment variables described below so that the driver manager can locate the files.

If you are using iODBC, do the following:

- $\bullet$  Set ODBCINI to the full path and file name of the  $\circ$ dbc.ini file.
- Set ODBCINSTINI to the full path and file name of the  $\circ$ dbcinst.ini file.
- Set MYSQL ODBC INI to the full path and file name of the simba.mysqlodbc.ini file.

If you are using unixODBC, do the following:

- Set ODBCINI to the full path and file name of the  $\text{ode.}\text{ini}$  file.
- Set ODBCSYSINI to the full path of the directory that contains the odbcinst.ini file.
- Set \_MYSQL\_ODBC\_INI to the full path and file name of the simba.mysqlodbc.inifile.

For example, if your odbc.ini and odbcinst.ini files are located in /usr/local/odbc and your simba.mysqlodbc.ini file is located in /etc, then set the environment variables as follows:

For iODBC:

```
export ODBCINI=/usr/local/odbc/odbc.ini
export ODBCINSTINI=/usr/local/odbc/odbcinst.ini
export _MYSQL_ODBC_INI=/etc/simba.mysqlodbc.ini
```
For unixODBC:

```
export ODBCINI=/usr/local/odbc/odbc.ini
export ODBCSYSINI=/usr/local/odbc
export _MYSQL_ODBC_INI=/etc/simba.mysqlodbc.ini
```
To locate the  $sim$   $m$ ysqlodbc. ini file, the driver uses the following search order:

1. If the MYSQL ODBC INI environment variable is defined, then the connector searches for the file specified by the environment variable.

- 2. The connector searches the directory that contains the connector library files for a file named simba.mysqlodbc.ini.
- 3. The connector searches the current working directory of the application for a file named simba.mysqlodbc.ini.
- 4. The connector searches the home directory for a hidden file named .simba.mysqlodbc.ini (prefixed with a period).
- 5. The connector searches the /etc directory for a file named simba.mysqlodbc.ini.

# <span id="page-32-0"></span>Configuring ODBC Connections on a Non-Windows Machine

The following sections describe how to configure ODBC connections when using the Simba MySQL ODBC Connector on non-Windows platforms:

- Creating a Data Source Name on a [Non-Windows](#page-32-1) Machine on page 33
- Configuring a DSN-less Connection on a [Non-Windows](#page-35-0) Machine on page 36
- Configuring SSL Connections on a [Non-Windows](#page-37-0) Machine on page 38
- Configuring Logging Options on a [Non-Windows](#page-38-0) Machine on page 39
- Testing the Connection on a [Non-Windows](#page-40-0) Machine on page 41

### <span id="page-32-1"></span>Creating a Data Source Name on a Non-Windows Machine

When connecting to your data store using a DSN, you only need to configure the  $\circ$ dbc.ini file. Set the properties in the  $\circ$ dbc.ini file to create a DSN that specifies the connection information for your data store. For information about configuring a DSN-less connection instead, see [Configuring](#page-35-0) a DSN-less Connection on a Non-[Windows](#page-35-0) Machine on page 36.

If your machine is already configured to use an existing  $\text{ode}.$  ini file, then update that file by adding the settings described below. Otherwise, copy the  $\text{ode}.$  ini file from the Setup subfolder in the connector installation directory to the home directory, and then update the file as described below.

#### To create a Data Source Name on a non-Windows machine:

1. In a text editor, open the  $\circ$ dbc. ini configuration file.

#### **f** Note:

If you are using a hidden copy of the  $\text{ode}.$  ini file, you can remove the period (.) from the start of the file name to make the file visible while you are editing it.

2. In the [ODBC Data Sources] section, add a new entry by typing a name for the DSN, an equal sign (=), and then the name of the connector.

For example, on a macOS machine:

```
[ODBC Data Sources]
Sample DSN=Simba MySQL ODBC Connector
```
As another example, for a 32-bit connector on a Linux machine:

```
[ODBC Data Sources]
Sample DSN=Simba MySQL ODBC Connector 32-bit
```
- 3. Create a section that has the same name as your DSN, and then specify configuration options as key-value pairs in the section:
	- a. Set the  $\text{Diriver}$  property to the full path of the connector library file that matches the bitness of the application.

For example, on a macOS machine:

```
Driver=/Library/simba/mysqlodbc/lib/libmysqlodbc_
sbu.dylib
```
As another example, for a 32-bit connector on a Linux machine:

```
Driver=/opt/simba/mysqlodbc/lib/32/libmysqlodbc_
sb32.so
```
b. Set the Server property to the IP address or host name of the server, and then set the Port property to the number of the TCP port that the server uses to listen for client connections.

For example:

```
Server=192.168.222.160
Port=3306
```
c. Set the UID property to an appropriate user name for accessing the MySQL database.

For example:

UID=simba

d. If you are required to authenticate the connection using the caching\_sha2\_ password, or SHA-256 authentication plugin, then set the PWD property to the password corresponding to the user name you specified above.

For example:

```
PWD=simba123
```
e. Optionally, if you are authenticating the connection using the caching\_ sha2 password or SHA-256 authentication plugin, specify an RSA public key for encrypting your password by setting the RSAKey property to the full path and name of the file containing the key.

For example:

RSAKey=/localhome/simba/authentication/mysql\_rsa.pem

### **f** Note:

If you do not specify an RSA public key or configure SSL for your connection, the connector automatically retrieves a public key from the server and uses it to encrypt your password.

- f. If you want to enable encryption and identity verification using SSL, then enable SSL and specify the certificate information. For more information, see Configuring SSL Connections on a [Non-Windows](#page-37-0) Machine on page [38.](#page-37-0)
- g. Optionally, set additional key-value pairs as needed to specify other optional connection settings. For detailed information about all the configuration options supported by the Simba MySQL ODBC Connector, see Connector [Configuration](#page-50-0) Properties on page 51.
- 4. Save the odbc.ini configuration file.

#### **f** Note:

If you are storing this file in its default location in the home directory, then prefix the file name with a period (.) so that the file becomes hidden. If you are storing this file in another location, then save it as a non-hidden file (without the prefix), and make sure that the ODBCINI environment variable specifies the location. For more information, see [Specifying](#page-30-0) the Locations of the Driver [Configuration](#page-30-0) Files on page 31.

For example, the following is an  $\text{ode}.$  ini configuration file for macOS containing a DSN that connects to MySQL and authenticates the connection:

```
[ODBC Data Sources]
Sample DSN=Simba MySQL ODBC Connector
[Sample DSN]
Driver=/Library/simba/mysqlodbc/lib/libmysqlodbc_sbu.dylib
Server=192.168.222.160
Port=3306
UID=simba
PWD=simba123
```
As another example, the following is an  $\text{ode.ini}$  configuration file for a 32-bit connector on a Linux machine, containing a DSN that connects to MySQL and authenticates the connection:

```
[ODBC Data Sources]
Sample DSN=Simba MySQL ODBC Connector 32-bit
[Sample DSN]
Driver=/opt/simba/mysqlodbc/lib/32/libmysqlodbc_sb32.so
Server=192.168.222.160
Port=3306
UID=simba
PWD=simba123
```
<span id="page-35-0"></span>You can now use the DSN in an application to connect to the data store.

### Configuring a DSN-less Connection on a Non-Windows Machine

To connect to your data store through a DSN-less connection, you need to define the connector in the odbcinst.ini file and then provide a DSN-less connection string in your application.

If your machine is already configured to use an existing odbcinst.ini file, then update that file by adding the settings described below. Otherwise, copy the odbcinst.ini file from the Setup subfolder in the connector installation directory to the home directory, and then update the file as described below.

#### To define a driver on a non-Windows machine:

1. In a text editor, open the odbcinst.ini configuration file.

#### **f** Note:

If you are using a hidden copy of the odbcinst.ini file, you can remove the period (.) from the start of the file name to make the file visible while you are editing it.

2. In the [ODBC Drivers] section, add a new entry by typing a name for the connector, an equal sign  $(=)$ , and then Installed.

For example:

```
[ODBC Drivers]
=Installed
```
- 3. Create a section that has the same name as the connector (as specified in the previous step), and then specify the following configuration options as key-value pairs in the section:
	- a. Set the  $\text{Diriver}$  property to the full path of the connector library file that matches the bitness of the application.

For example, on a macOS machine:

```
Driver=/Library/simba/mysqlodbc/lib/libmysqlodbc_
sbu.dylib
```
As another example, for a 32-bit connector on a Linux machine:

```
Driver=/opt/simba/mysqlodbc/lib/32/libmysqlodbc_
sb32.so
```
b. Optionally, set the Description property to a description of the connector.

For example:

Description=Simba MySQL ODBC Connector

4. Save the odbcinst.ini configuration file.

#### **f** Note:

If you are storing this file in its default location in the home directory, then prefix the file name with a period (.) so that the file becomes hidden. If you are storing this file in another location, then save it as a non-hidden file (without the prefix), and make sure that the ODBCINSTINI or ODBCSYSINI environment variable specifies the location. For more information, see Specifying the Locations of the Driver [Configuration](#page-30-0) Files on [page](#page-30-0) 31.

For example, the following is an odbcinst.ini configuration file for macOS:

```
[ODBC Drivers]
Description= Simba MySQL ODBC Connector
Driver=/Library/simba/mysqlodbc/lib/libmysqlodbc_sbu.dylib
```
As another example, the following is an odbcinst.ini configuration file for both the 32- and 64-bit connectors on Linux:

```
[ODBC Drivers]
```
Driver=/opt/simba/mysqlodbc/lib/32/libmysqlodbc\_sb32.so Description=Simba MySQL ODBC Connector(64 bit) Driver=/opt/simba/mysqlodbc/lib/64/libmysqlodbc\_sb64.so

You can now connect to your data store by providing your application with a connection string where the  $Dirive$  property is set to the connector name specified in the odbcinst.ini file, and all the other necessary connection properties are also set. For more information, see "DSN-less Connection String Examples" in [Using](#page-43-0) a [Connection](#page-43-0) String on page 44.

For instructions about configuring SSL connections, see Configuring SSL [Connections](#page-37-0) on a [Non-Windows](#page-37-0) Machine on page 38.

For detailed information about all the connection properties that the connector supports, see Connector [Configuration](#page-50-0) Properties on page 51.

# <span id="page-37-0"></span>Configuring SSL Connections on a Non-Windows Machine

If you are connecting to a MySQL server that has Secure Sockets Layer (SSL) enabled, then you can configure the connector to connect to an SSL-enabled socket and encrypt the connection. When connecting to a server over SSL, the connector supports identity verification between the client and the server.

You can set the connection properties described below in a connection string or in a DSN (in the odbc.ini file). Settings in the connection string take precedence over settings in the DSN.

### Configuring an SSL Connection without Identity Verification

You can configure a connection that is encrypted by SSL but does not verify the identity of the client or the server.

### To configure an SSL connection without verification on a non-Windows machine:

- 1. Enable SSL encryption by doing one of the following:
	- To use SSL encryption only if the server supports it, set the SSLMode property to 1.
	- Or, to require SSL encryption for the connection, set the SSLMode property to 2. If the server does not support SSL, the connection fails.
- 2. Optionally, set the SSLCipher property to a comma-separated list of permitted ciphers for encrypting the connection.
- 3. To specify the minimum version of SSL to use, set the  $Min$  TLS property to the minimum version of SSL. Supported options include  $1.0$  for TLS  $1.0$ ,  $1.1$  for TLS 1.1, and 1.2 for TLS 1.2.

### Configuring SSL Identity Verification

You can configure one-way verification so that the client verifies the identity of the MySQL server, or you can configure two-way verification so that the client and the sever both verify each other.

In both cases, you must provide a root certificate from a trusted certificate authority (CA) that the connector can use to check the server's certificate. If you are using twoway verification, then you must also provide a certificate that proves the identity of the client and a private key that encrypts the client certificate.

### To configure SSL identity verification on a non-Windows machine:

- 1. Enable SSL encryption by doing one of the following:
	- To use SSL encryption and identity verification only if the server supports it, set the SSLMode property to 3.
	- Or, to require SSL encryption and identity verification for the connection, set the SSLMode property to 4. If the server does not support SSL or if identity verification fails, the connection fails.
- 2. To specify one or more root certificates from trusted CAs that you want to use to verify the server certificate, do one of the following:
	- $\bullet$  To use a specific root certificate, set the  $SSLCA$  property to the full path and name of the . pem file containing the certificate.
	- $\bullet$  Or, to provide multiple root certificates, set the  $\texttt{SSLCAPath}$  property to the full path and name of the directory that contains the certificates. The connector uses the first valid certificate that it finds in the directory.
- 3. If two-way identity verification is necessary, do the following:
	- a. Set the SSLCert property to the full path and name of the . pem file containing the certificate used for proving the identity of the client.
	- b. Set the  $SSLKey$  property to the full path and name of the file that contains the private key used for encrypting the client certificate.
- 4. Optionally, set the SSLCipher property to a comma-separated list of permitted ciphers for encrypting the connection.
- 5. To specify the minimum version of SSL to use, set the Min TLS property to the minimum version of SSL. Supported options include  $1.0$  for TLS  $1.0$ ,  $1.1$  for TLS 1.1, and 1.2 for TLS 1.2.

# Configuring Logging Options on a Non-Windows Machine

To help troubleshoot issues, you can enable logging in the connector.

### **A** Important:

Only enable logging long enough to capture an issue. Logging decreases performance and can consume a large quantity of disk space.

You can set the connection properties described below in a connection string, in a DSN (in the  $\text{odbc.ini}$  file), or as a connector-wide setting (in the simba.mysqlodbc.ini file). Settings in the connection string take precedence over settings in the DSN, and settings in the DSN take precedence over connector-wide settings.

### To enable logging on a non-Windows machine:

1. To specify the level of information to include in log files, set the  $LogLevel$ property to one of the following numbers:

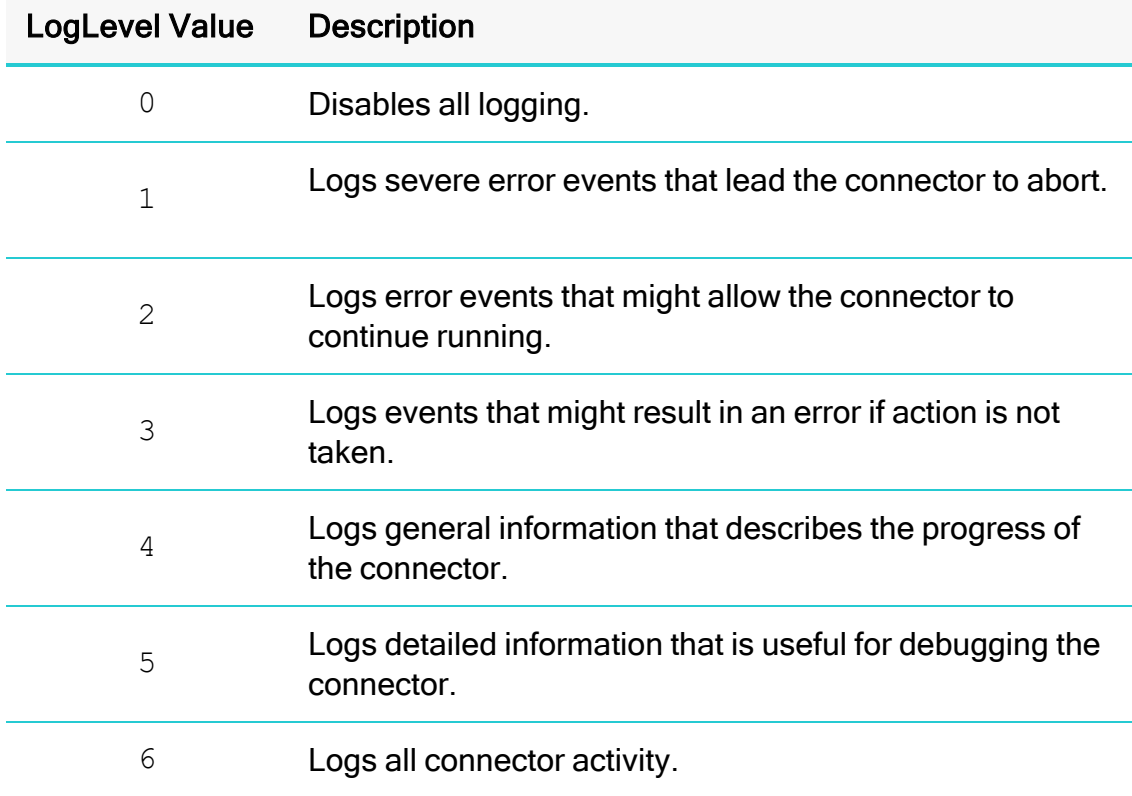

- 2. Set the  $LogPath$  key to the full path to the folder where you want to save log files.
- 3. Set the  $LogFileCount$  key to the maximum number of log files to keep.

### **f** Note:

After the maximum number of log files is reached, each time an additional file is created, the connector deletes the oldest log file.

4. Set the  $LogFileSize$  key to the maximum size of each log file in bytes.

### **f** Note:

After the maximum file size is reached, the connector creates a new file and continues logging.

- 5. Optionally, to prefix the log file name with the user name and process ID associated with the connection, set the UseLogPrefix property to 1.
- 6. Save the simba.mysqlodbc.ini configuration file.
- 7. Restart your ODBC application to make sure that the new settings take effect.

The Simba MySQL ODBC Connector produces the following log files at the location you specify using the LogPath key:

- A mysqlodbcdriver. log file that logs connector activity that is not specific to a connection.
- A mysqlodbcdriver connection *[Number]*.log file for each connection made to the database, where *[Number]* is a number that identifies each log file. This file logs connector activity that is specific to the connection.

If you set the  $UseLogPrefix$  property to 1, then each file name is prefixed with *[UserName]*\_*[ProcessID]*\_, where [UserName] is the user name associated with the connection and *[ProcessID]* is the process ID of the application through which the connection is made. For more information, see [UseLogPrefix](#page-70-0) on page 71.

### To disable logging on a non-Windows machine:

- 1. Set the LogLevel key to 0.
- 2. Save the simba.mysqlodbc.ini configuration file.
- 3. Restart your ODBC application to make sure that the new settings take effect.

# Testing the Connection on a Non-Windows Machine

To test the connection, you can use an ODBC-enabled client application. For a basic connection test, you can also use the test utilities that are packaged with your driver manager installation. For example, the iODBC driver manager includes simple utilities called iodbctest and iodbctestw. Similarly, the unixODBC driver manager includes simple utilities called isql and iusql.

### Using the iODBC Driver Manager

You can use the iodbctest and iodbctestw utilities to establish a test connection with your connector. Use iodbctest to test how your connector works with an ANSI application, or use iodbctestw to test how your connector works with a Unicode application.

### **f** Note:

There are 32-bit and 64-bit installations of the iODBC driver manager available. If you have only one or the other installed, then the appropriate version of iodbctest (or iodbctestw) is available. However, if you have both 32 and 64-bit versions installed, then you need to make sure that you are running the version from the correct installation directory.

For more information about using the iODBC driver manager, see [http://www.iodbc.org](http://www.iodbc.org/).

### To test your connection using the iODBC driver manager:

- 1. Run iodbctest or iodbctestw.
- 2. Optionally, if you do not remember the DSN, then type a question mark (?) to see a list of available DSNs.
- 3. Type the connection string for connecting to your data store, and then press ENTER. For more information, see Using a [Connection](#page-43-0) String on page 44.

If the connection is successful, then the  $\text{SQL}$  prompt appears.

### Using the unixODBC Driver Manager

You can use the isql and iusql utilities to establish a test connection with your connector and your DSN. isql and iusql can only be used to test connections that use a DSN. Use isql to test how your connector works with an ANSI application, or use iusql to test how your connector works with a Unicode application.

### **f** Note:

There are 32-bit and 64-bit installations of the unixODBC driver manager available. If you have only one or the other installed, then the appropriate version of isql (or iusql) is available. However, if you have both 32- and 64-bit versions installed, then you need to make sure that you are running the version from the correct installation directory.

For more information about using the unixODBC driver manager, see [http://www.unixodbc.org.](http://www.unixodbc.org/)

### To test your connection using the unixODBC driver manager:

- $\blacktriangleright$  Run isql or iusql by using the corresponding syntax:
	- <sup>l</sup> isql *[DataSourceName]*
	- <sup>l</sup> iusql *[DataSourceName]*

*[DataSourceName]* is the DSN that you are using for the connection.

If the connection is successful, then the  $SQL$  prompt appears.

### **O** Note:

For information about the available options, run isql or iusql without providing a DSN.

# <span id="page-43-0"></span>Using a Connection String

For some applications, you might need to use a connection string to connect to your data source. For detailed information about how to use a connection string in an ODBC application, refer to the documentation for the application that you are using.

The connection strings in the following sections are examples showing the minimum set of connection attributes that you must specify to successfully connect to the data source. Depending on the configuration of the data source and the type of connection you are working with, you might need to specify additional connection attributes. For detailed information about all the attributes that you can use in the connection string, see Connector [Configuration](#page-50-0) Properties on page 51.

# DSN Connection String Example

The following is an example of a connection string for a connection that uses a DSN:

DSN=*[DataSourceName]*

[DataSourceName] is the DSN that you are using for the connection.

You can set additional configuration options by appending key-value pairs to the connection string. Configuration options that are passed in using a connection string take precedence over configuration options that are set in the DSN.

# DSN-less Connection String Examples

Some applications provide support for connecting to a data source using a connector without a DSN. To connect to a data source without using a DSN, use a connection string instead.

### **A** Important:

When you connect to the data store using a DSN-less connection string, the connector does not encrypt your credentials.

The placeholders in the examples are defined as follows, in alphabetical order:

- *[PortNumber]* is the number of the TCP port that the MySQL server uses to listen for client connections.
- *[ServerInfo]* is the IP address or host name of the MySQL server to which you are connecting.
- *[YourPassword]* is the password corresponding to your user name.
- *[YourUserName]* is the user name that you use to access the MySQL server.

### Connecting to a MySQL Server that Uses the No Authentication

The following is the format of a DSN-less connection string for connecting to a MySQL server that does not require authentication. You must always specify a user name when connecting to MySQL, so this same connection string format can be used for both types of connections.

```
Driver=Simba MySQL ODBC Driver;Server=[ServerInfo];
Port=[PortNumber];UID=[YourUserName]
```
For example:

```
Driver=Simba MySQL ODBC Driver;Server=192.168.222.160;
Port=3306;UID=simba
```
### Connecting to a MySQL Server that Uses the caching\_sha2\_password, or SHA-256 Authentication Plugin

The following is the format of a DSN-less connection string for connecting to a MySQL server that uses either the caching\_sha2\_password, or SHA-256 authentication plugin:

```
Driver=Simba MySQL ODBC Driver;Server=[ServerInfo];
Port=[PortNumber];UID=[YourUserName];PWD=[YourPassword]
```
For example:

```
Driver=Simba MySQL ODBC Driver;Server=192.168.222.160;
Port=3306;UID=simba;PWD=simba123
```
# **Features**

For more information on the features of the Simba MySQL ODBC Connector, see the following:

- Data [Types](#page-45-0) on page 46
- Security and [Authentication](#page-48-0) on page 49

# <span id="page-45-0"></span>Data Types

The Simba MySQL ODBC Connector supports many common data formats, converting between MySQL data types and SQL data types.

The table below lists the supported data type mappings.

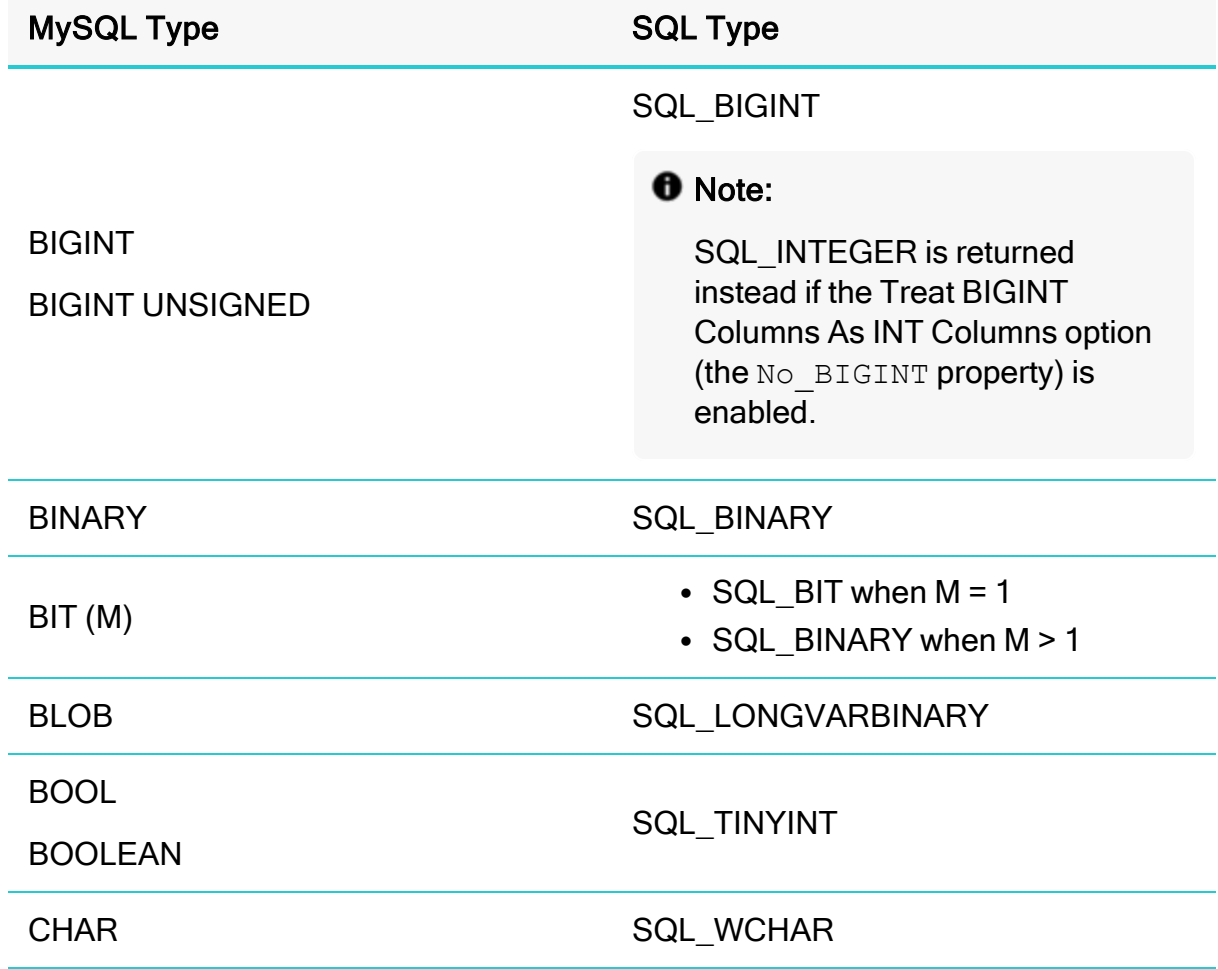

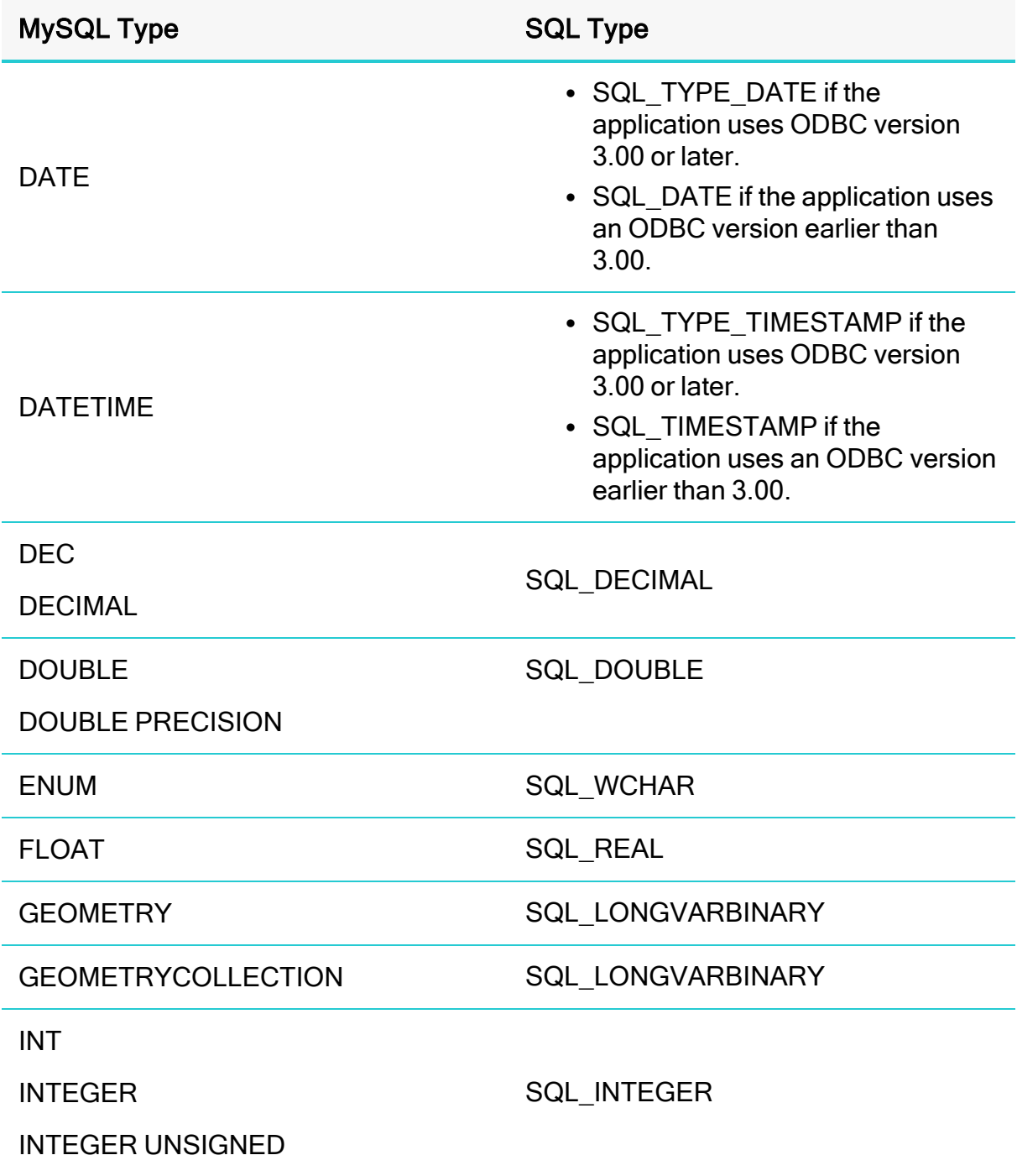

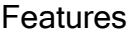

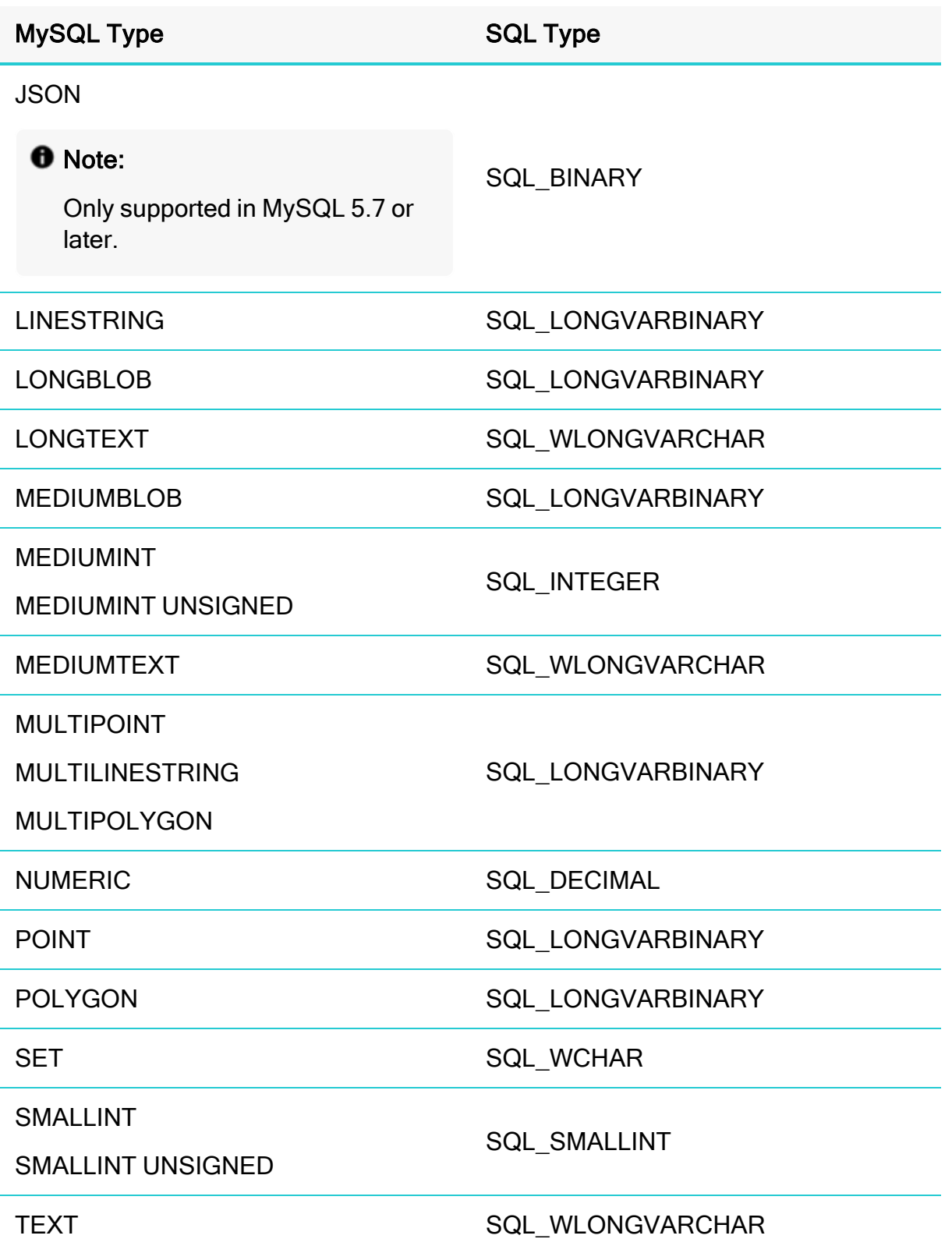

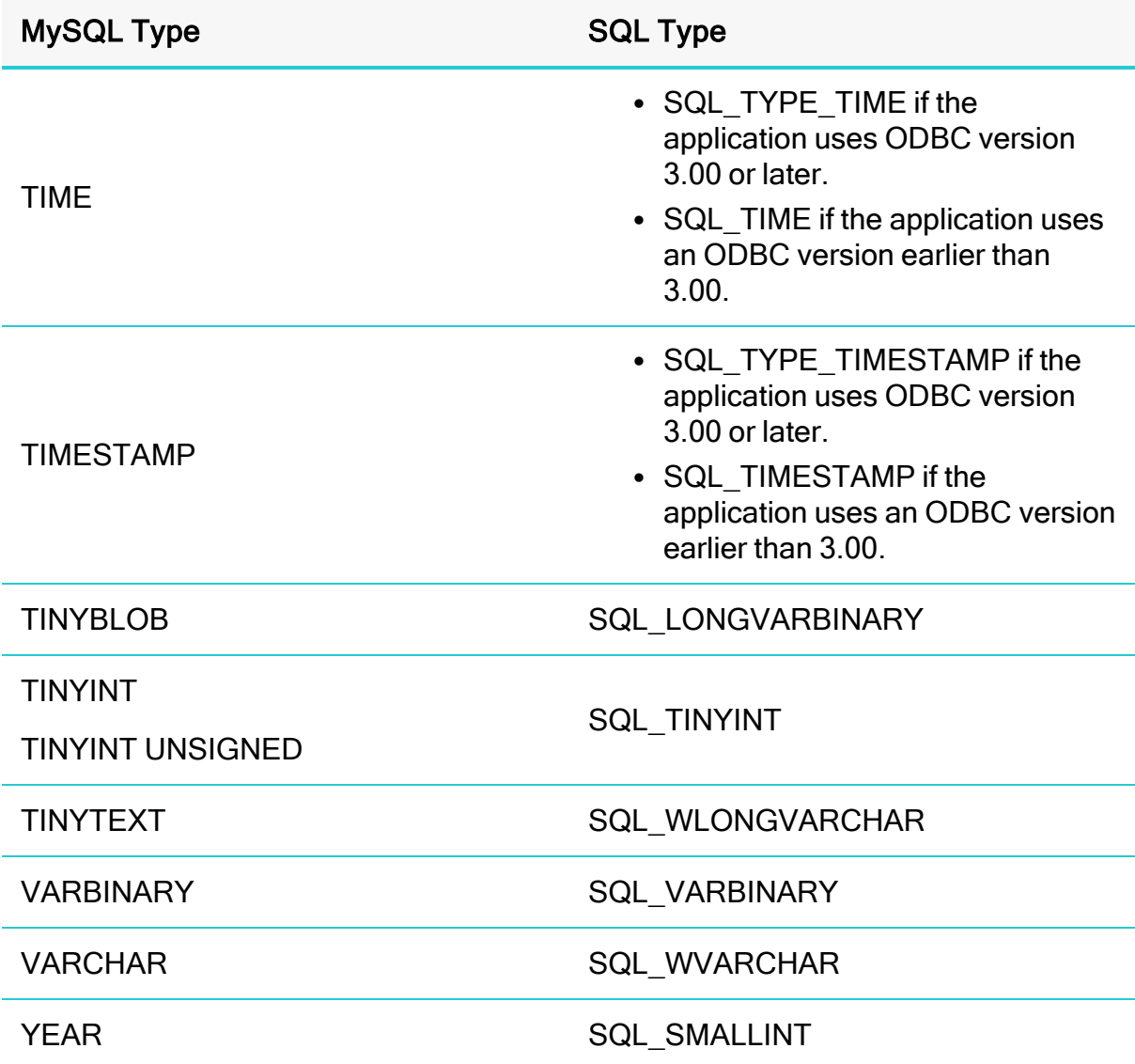

## <span id="page-48-0"></span>Security and Authentication

To protect data from unauthorized access, some MySQL data stores require connections to be authenticated with user credentials or encrypted using the SSL protocol. The Simba MySQL ODBC Connector provides full support for these authentication protocols.

### **ft** Note:

In this documentation, "SSL" refers to both TLS (Transport Layer Security) and SSL (Secure Sockets Layer). The connector supports . The SSL version used for the connection is the highest version that is supported by both the connector and the server.

### **f** Note:

In this documentation, "SSL" refers to both TLS (Transport Layer Security) and SSL (Secure Sockets Layer). The SSL version used for the connection is the highest version that is supported by both the connector and the server.

By default, the connector supports TLS 1.0, 1.1, and 1.2. You can configure the connector to use a specific TLS version. For more information, see [Configuring](#page-16-0) SSL [Connections](#page-16-0) on Windows on page 17 or Configuring SSL [Connections](#page-37-0) on a [Non-Windows](#page-37-0) Machine on page 38.

The connector provides a mechanism that enables you to authenticate your connection using the caching\_sha2\_password, SHA-256, or Windows native authentication plugins. The settings in the MySQL server determine which plugin is used and what credentials you need to provide. The default plugin is caching\_sha2\_ password. For detailed connector configuration instructions, see [Creating](#page-7-0) a Data Source Name on [Windows](#page-7-0) on page 8 or [Creating](#page-32-0) a Data Source Name on a Non-[Windows](#page-32-0) Machine on page 33.

Additionally, the connector supports the following types of SSL connections:

- No identity verification
- One-way authentication
- Two-way authentication

It is recommended that you enable SSL whenever you connect to a server that is configured to support it. SSL encryption protects data and credentials when they are transferred over the network, and provides stronger security than authentication alone. For detailed configuration instructions, see Configuring SSL [Connections](#page-16-0) on Windows on [page](#page-16-0) 17 or Configuring SSL Connections on a [Non-Windows](#page-37-0) Machine on page 38.

# <span id="page-50-0"></span>Connector Configuration Properties

Connector Configuration Options lists the configuration options available in the Simba MySQL ODBC Connector alphabetically by field or button label. Options having only key names, that is, not appearing in the user interface of the connector, are listed alphabetically by key name.

When creating or configuring a connection from a Windows machine, the fields and buttons described below are available in the following dialog boxes:

- Simba MySQL ODBC Driver DSN Setup
- Logging Options

When using a connection string or configuring a connection from a non-Windows machine, use the key names provided below.

# Configuration Options Appearing in the User Interface

The following configuration options are accessible via the Windows user interface for the Simba MySQL ODBC Connector, or via the key name when using a connection string or configuring a connection from a Linux or macOS machine:

- Allow Multiple [Statements](#page-51-0) on [page](#page-51-0) 52
- Always Handle Binary [Function](#page-51-1) Results As [Character](#page-51-1) Data on [page](#page-51-1) 52
- [Bind Minimal](#page-52-0) Date As Zero Date on [page](#page-52-0) 53
- Can Handle Expired [Password](#page-52-1) on [page](#page-52-1) 53
- [Catalog](#page-52-2) on page 53
- Disable [Transaction](#page-53-0) Support on [page](#page-53-0) 54
- Don't Cache Results Of [Forward-](#page-53-1)Only [Cursors](#page-53-1) on page 54
- Don't Prompt When [Connecting](#page-53-2) on [page](#page-53-2) 54
- Enable [ANSI Quotes](#page-54-0) on page 55
- Enable Automatic [Reconnect](#page-54-1) on
- Limit [Column](#page-57-0) Size To A Signed 32-bit [Value](#page-57-0) on page 58
- Log [Level](#page-58-0) on page 59
- Log Path on [page](#page-59-0) 60
- [Max File](#page-59-1) Size on page 60
- [Max Number](#page-60-0) Files on page 61
- [Minimum](#page-60-1) TLS on page 61
- [Password](#page-61-0) on page 62
- Port on [page](#page-61-1) 62
- Prepare [Statements](#page-61-2) On The [Client](#page-61-2) on page 62
- Return [Matched](#page-62-0) Rows Instead Of [Affected](#page-62-0) Rows on page 63
- Return [Minimal](#page-62-1) Date For Zero Date on [page](#page-62-1) 63
- [RSA Public](#page-62-2) Key on page 63
- Return Default [metadata](#page-63-0) for

[page](#page-54-1) 55

- Enable [SQL\\_AUTO\\_IS\\_NULL](#page-55-0) on [page](#page-55-0) 56
- [Enable](#page-55-1) Table Types on page 56
- $\cdot$  Host on [page](#page-55-2) 56
- Ignore [Schema](#page-56-0) In Column [Specifications](#page-56-0) on page 57
- Ignore Space After [Function](#page-56-1) [Names](#page-56-1) on page 57
- [Include](#page-56-2) Table Name In [SQLDescribeCol\(\)](#page-56-2) on page 57
- Initial [Statement](#page-57-1) on page 58
- [Interactive](#page-57-2) Client on page 58

[SQLDescribeParam](#page-63-0) on page 64

- [SSL CA Path](#page-63-1) on page 64
- [SSL Certificate](#page-64-0) on page 65
- [SSL Certificate](#page-64-1) Authority on page [65](#page-64-1)
- [SSL Cipher](#page-64-2) on page 65
- [SSL Key](#page-65-0) on page 66
- [SSL Mode](#page-65-1) on page 66
- Treat BIGINT [Columns](#page-66-0) As INT [Columns](#page-66-0) on page 67
- [TrustedCertificates](#page-66-1) on page 67
- Use [Compression](#page-67-0) on page 68
- Use Trust [Store](#page-67-1) on page 68
- User on [page](#page-68-0) 69

### <span id="page-51-0"></span>Allow Multiple Statements

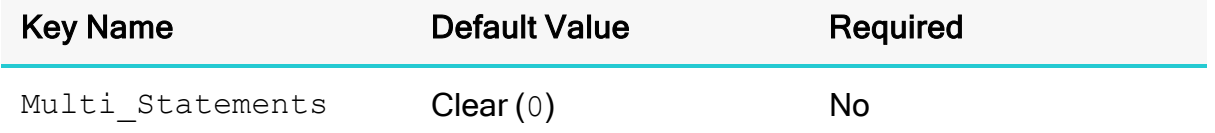

### **Description**

This option specifies whether the connector supports batched statements.

- Enabled  $(1)$ : The connector allows multiple statements to be processed in a single execution.
- Disabled  $(0)$ : The connector does not allow batched statements.

#### <span id="page-51-1"></span>Always Handle Binary Function Results As Character Data

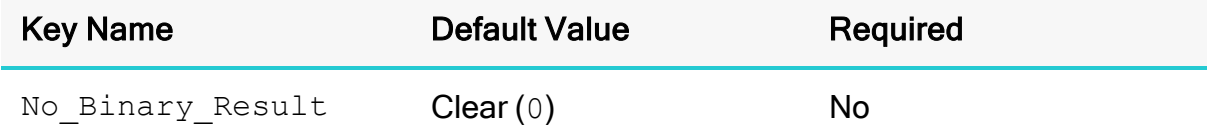

#### **Description**

This option specifies whether the connector returns Binary columns as Character columns when returning function results.

[www.magnitude.com](http://www.magnitude.com/)

- **-** Enabled  $(1)$ : The connector returns Binary columns as Character columns.
- Disabled  $(0)$ : The connector returns Binary columns normally.

### <span id="page-52-0"></span>Bind Minimal Date As Zero Date

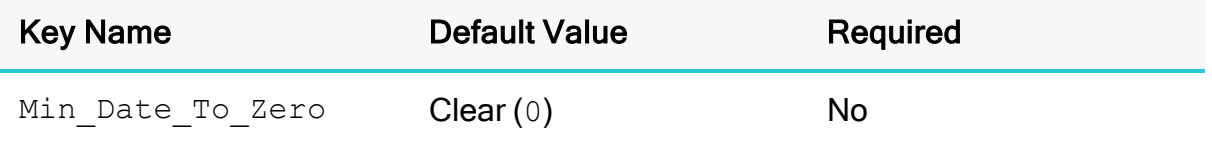

### **Description**

This option specifies whether the connector translates the minimum ODBC date value  $(0000-01-01)$  to the zero date value used in MySQL  $(0000-00-00)$  when binding parameters. Enabling this option prevents statements from failing because of what seems to be a mismatch in the date values.

- **Enabled**  $(1)$ : The connector translates the minimum ODBC date value to the MySQL zero date value when binding parameters.
- Disabled  $(0)$ : The connector does not modify the date values.

### <span id="page-52-1"></span>Can Handle Expired Password

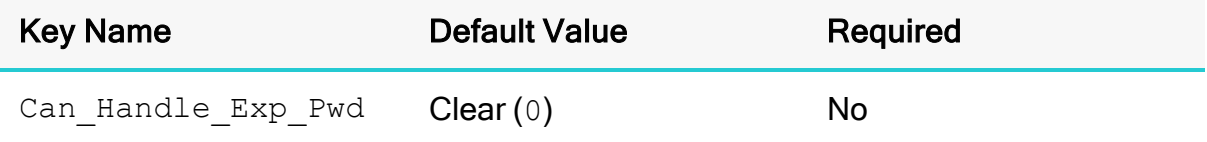

### **Description**

This option determines how the connector responds when you attempt to connect to the server using an expired password.

- **Enabled** (1): The connector establishes a sandboxed connection through which you can issue a SET PASSWORD statement to update the password.
- Disabled  $(0)$ : The connector returns an error, and the connection fails.

### <span id="page-52-2"></span>Catalog

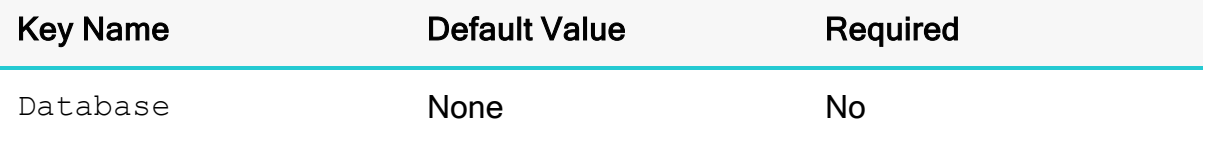

### **Description**

The name of the MySQL database to connect to by default. You can still issue queries on other databases by specifying the database schema in your query statement.

### <span id="page-53-0"></span>Disable Transaction Support

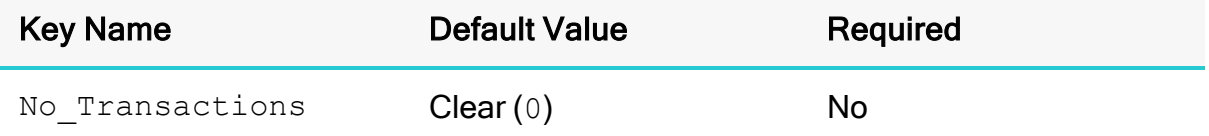

### **Description**

This option specifies whether the connector supports transactions.

- Enabled  $(1)$ : The connector does not support transactions.
- Disabled  $(0)$ : The connector supports transactions.

### <span id="page-53-1"></span>Don't Cache Results Of Forward-Only Cursors

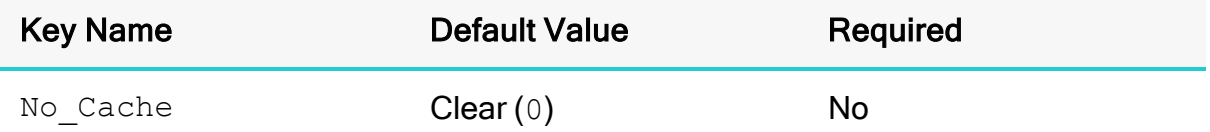

### **Description**

This option specifies whether the connector caches result sets into memory. Enable this option to reduce memory consumption when working with large result sets.

- $\bullet$  Enabled (1): The connector does not cache result sets into memory.
- Disabled  $(0)$ : The connector caches result sets into memory.

### <span id="page-53-2"></span>Don't Prompt When Connecting

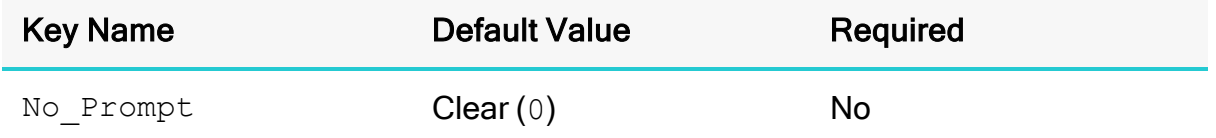

#### **Description**

This option specifies whether the connector allows dialog boxes to open and prompt you for more information during connection time.

- **Enabled** (1): The connector does not allow dialog boxes to open.
- Disabled  $(0)$ : The connector allows dialog boxes to open and prompt you for more connection information, if necessary.

### <span id="page-54-0"></span>Enable ANSI Quotes

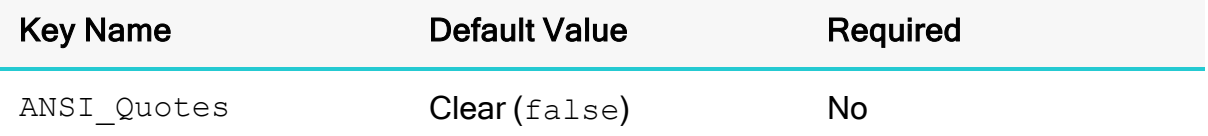

### **Description**

This option specifies whether the connector treats a quotation mark (") as an identifier quote character or a string quote character.

• Enabled ( $true$ ): The connector treats a quotation mark (") as an identifier quote character.

When the connector connects to the data store, it executes the following statement:

SET SESSION sql\_mode = 'ANSI\_QUOTES'.

• Disabled ( $false$ ): The connector treats a quotation mark as a string quote character.

### <span id="page-54-1"></span>Enable Automatic Reconnect

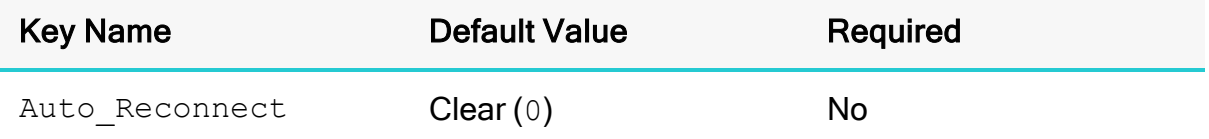

### **Description**

This option specifies whether the connector attempts to automatically reconnect to the server when a communication link error occurs.

### **A** Important:

Do not enable this option if you are working with transactions. Autoreconnecting during an incomplete transaction may corrupt the data.

- Enabled  $(1)$ : The connector attempts to reconnect.
- Disabled  $(0)$ : The connector does not attempt to reconnect.

### <span id="page-55-0"></span>Enable SQL\_AUTO\_IS\_NULL

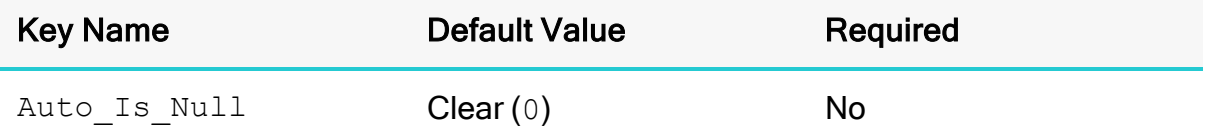

### **Description**

This option specifies whether the connector modifies the  $sql$  auto is null setting in the server. For more information, see "Server System Variables" in the MySQL Reference Manual: [https://dev.mysql.com/doc/refman/5.7/en/server-system](https://dev.mysql.com/doc/refman/5.7/en/server-system-variables.html#sysvar_sql_auto_is_null)[variables.html#sysvar\\_sql\\_auto\\_is\\_null.](https://dev.mysql.com/doc/refman/5.7/en/server-system-variables.html#sysvar_sql_auto_is_null)

- Enabled (1): The connector does not modify the  $sql$  auto is null setting in the server, and supports  $sql$  auto is null=1 if it is specified in the server.
- Disabled (0): The connector sets the  $\text{sgl}$  auto is null server system variable to 0, and does not support the retrieval of AUTO INCREMENT values using IS NULL queries.

### <span id="page-55-1"></span>Enable Table Types

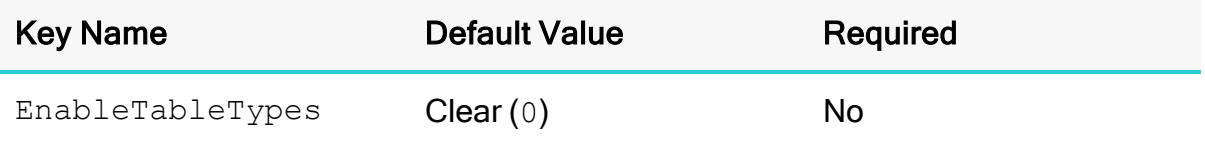

#### **Description**

This option specifies whether the connector recognizes table type information from the data source. By default, the connector only recognizes a single, generic table type.

- **Enabled (1): The connector recognizes the following table types: TABLE and** SYSTEM TABLE.
- Disabled  $(0)$ : All tables returned from the data source have the generic type TABLE.

#### <span id="page-55-2"></span>Host

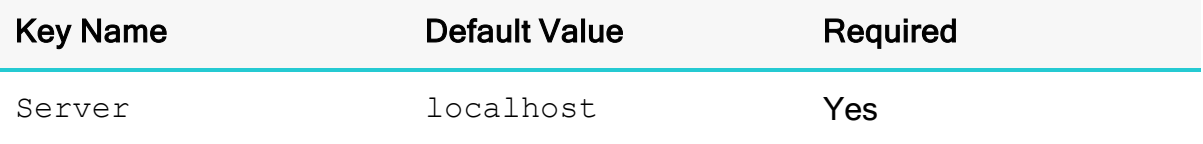

### **Description**

<span id="page-56-0"></span>The host name or IP address of the MySQL server.

### Ignore Schema In Column Specifications

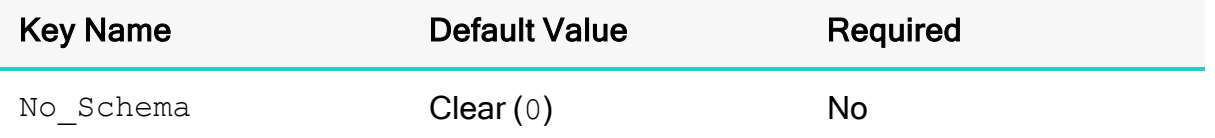

### **Description**

This option specifies whether the connector accepts column names that include the database name (using the format [Database].[Table].[Column]).

- **Enabled** (1): The connector ignores the database name.
- Disabled  $(0)$ : The connector returns an error if a column name specified in a statement includes the database name.

### <span id="page-56-1"></span>Ignore Space After Function Names

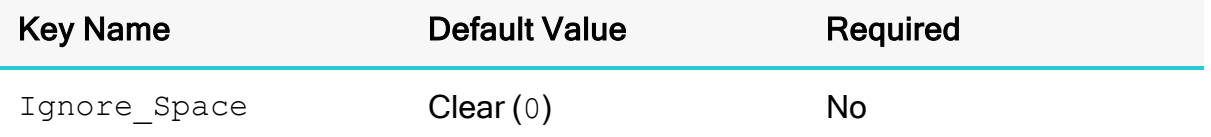

### **Description**

This option specifies whether the connector ignores spaces between function names and parentheses ( ( ) so that function names are treated as keywords. Enabling this option provides compatibility with applications such as PowerBuilder.

- Enabled  $(1)$ : The connector ignores the spaces, and treats function names as keywords.
- Disabled  $(0)$ : The connector does not ignore the spaces.

### <span id="page-56-2"></span>Include Table Name In SQLDescribeCol()

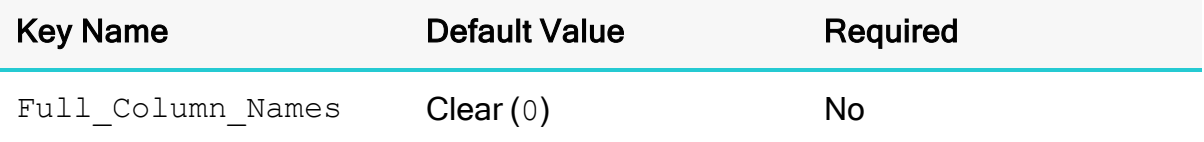

### **Description**

This option specifies whether the connector returns fully-qualified column names when the SQLDescribeCol() function is called.

- **Enabled** (1): The connector returns fully-qualified column names.
- Disabled  $(0)$ : The connector returns column names that do not include the table name.

#### <span id="page-57-1"></span>Initial Statement

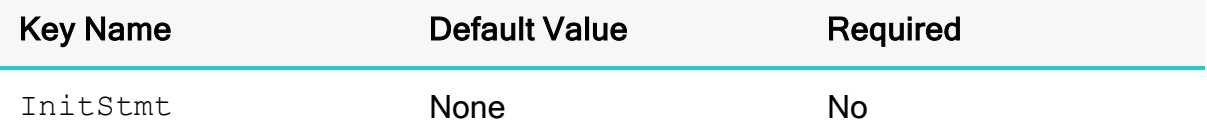

#### **Description**

<span id="page-57-2"></span>A statement that the connector executes immediately after connecting to the server.

#### Interactive Client

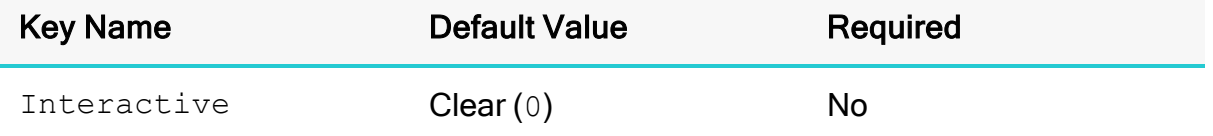

### **Description**

This option specifies whether the connector manages the connection using the interactive timeout value specified in the server.

- **Enabled** (1): The connector closes the connection if the time interval specified by interactive timeout passes without any activity occurring.
- $\bullet$  Disabled (0): The connector does not close inactive connections.

### <span id="page-57-0"></span>Limit Column Size To A Signed 32-bit Value

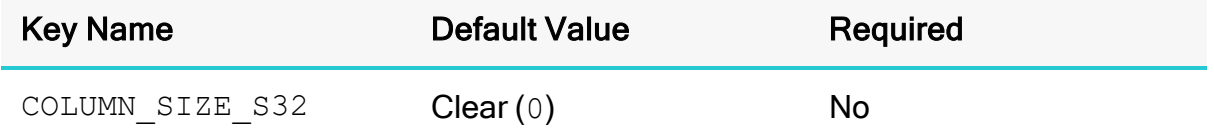

#### **Description**

This option specifies whether the connector limits column sizes to 32-bit values, preventing problems with larger column sizes in applications that do not support them.

[www.magnitude.com](http://www.magnitude.com/)

- $\bullet$  0: The connector uses 32-bit and 64-bit column sizes as required the by data.
- $\cdot$  1: The connector limits column sizes to signed 32-bit values.

### <span id="page-58-0"></span>Log Level

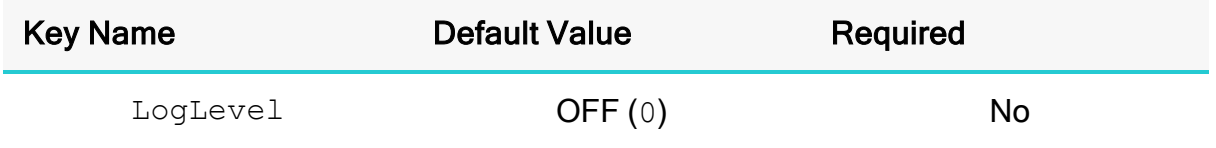

### **Description**

Use this property to enable or disable logging in the connector and to specify the amount of detail included in log files.

### **A** Important:

- Only enable logging long enough to capture an issue. Logging decreases performance and can consume a large quantity of disk space.
- When logging with connection strings and DSNs, this option only applies to per-connection logs.

Set the property to one of the following values:

- OFF  $(0)$ : Disable all logging.
- FATAL  $(1)$ : Logs severe error events that lead the connector to abort.
- **ERROR** (2): Logs error events that might allow the connector to continue running.
- WARNING  $(3)$ : Logs events that might result in an error if action is not taken.
- INFO  $(4)$ : Logs general information that describes the progress of the connector.
- DEBUG  $(5)$ : Logs detailed information that is useful for debugging the connector.
- TRACE  $(6)$ : Logs all connector activity.

When logging is enabled, the connector produces the following log files at the location you specify in the Log Path (LogPath) property:

- A mysqlodbcdriver. log file that logs connector activity that is not specific to a connection.
- A mysqlodbcdriver connection [Number].log file for each connection made to the database, where *[Number]* is a number that identifies each log file. This file logs connector activity that is specific to the connection.

If you enable the UseLogPrefix connection property, the connector prefixes the log file name with the user name associated with the connection and the process ID of the application through which the connection is made. For more information, see [UseLogPrefix](#page-70-0) on page 71.

### <span id="page-59-0"></span>Log Path

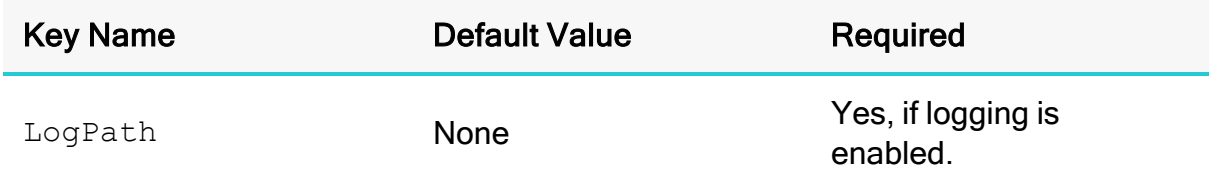

### **Description**

The full path to the folder where the connector saves log files when logging is enabled.

### **A** Important:

When logging with connection strings and DSNs, this option only applies to per-connection logs.

### <span id="page-59-1"></span>Max File Size

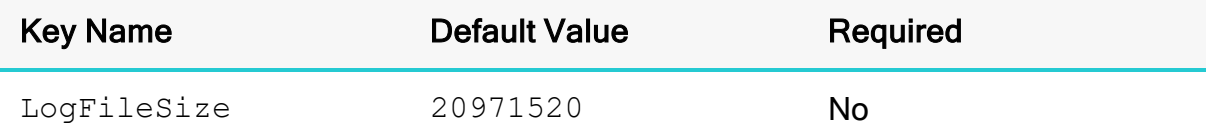

### **Description**

The maximum size of each log file in bytes. After the maximum file size is reached, the connector creates a new file and continues logging.

If this property is set using the Windows UI, the entered value is converted from megabytes (MB) to bytes before being set.

### **A** Important:

When logging with connection strings and DSNs, this option only applies to per-connection logs.

### <span id="page-60-0"></span>Max Number Files

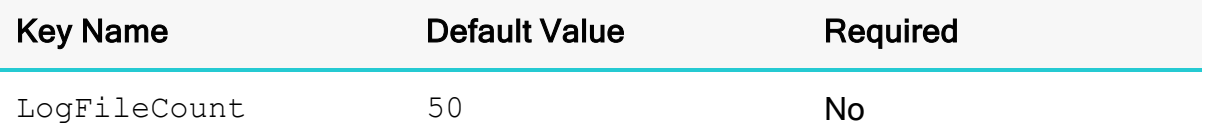

### **Description**

The maximum number of log files to keep. After the maximum number of log files is reached, each time an additional file is created, the connector deletes the oldest log file.

### **A** Important:

When logging with connection strings and DSNs, this option only applies to per-connection logs.

### <span id="page-60-1"></span>Minimum TLS

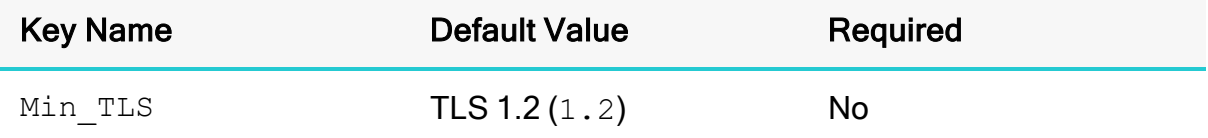

### **Description**

The minimum version of TLS/SSL that the connector allows the data store to use for encrypting connections. For example, if TLS 1.1 is specified, TLS 1.0 cannot be used to encrypt connections.

- TLS  $1.0 (1.0)$ : The connection must use at least TLS  $1.0$ .
- TLS 1.1  $(1.1)$ : The connection must use at least TLS 1.1.
- TLS 1.2  $(1.2)$ : The connection must use at least TLS 1.2.

### <span id="page-61-0"></span>Password

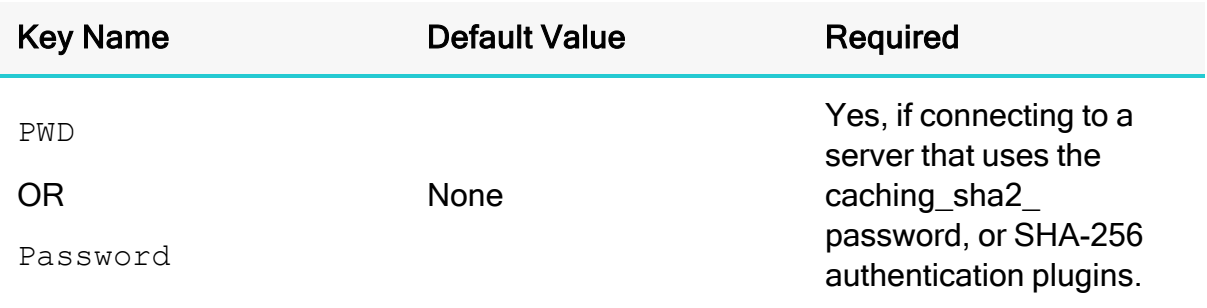

### **Description**

The password corresponding to the user name that you provided in the User field (the User or UID key).

#### <span id="page-61-1"></span>Port

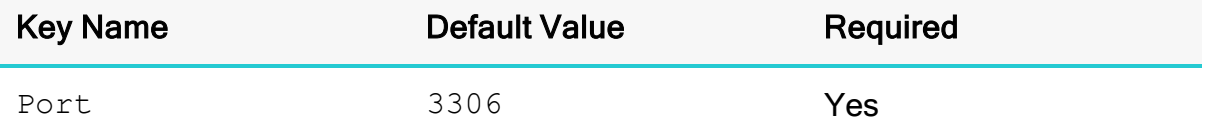

### **Description**

The number of the TCP port that the MySQL server uses to listen for client connections.

### <span id="page-61-2"></span>Prepare Statements On The Client

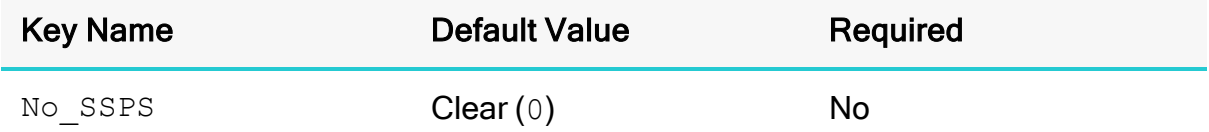

### **Description**

This option specifies whether the connector emulates prepared statements on the client side. This functionality is required when using prepared statements for certain types of queries. If the connector fails to execute your prepared statement, enable this option and then try executing the statement again.

- **Enabled**  $(1)$ : The connector emulates prepared statements on the client side.
- Disabled  $(0)$ : The connector does not emulate prepared statements on the client side.

### <span id="page-62-0"></span>Return Matched Rows Instead Of Affected Rows

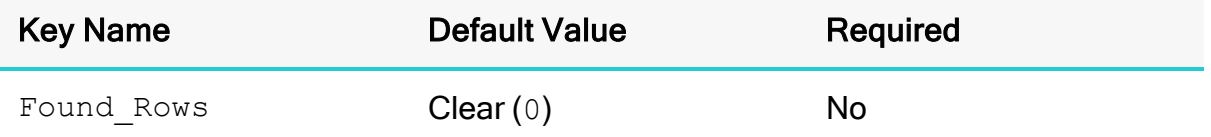

### **Description**

This option specifies whether the connector returns the number of matched rows or the number of affected rows after a DML operation.

- **Enabled** (1): The connector returns the number of matched rows.
- Disabled  $(0)$ : The connector returns the number of affected rows.

### <span id="page-62-1"></span>Return Minimal Date For Zero Date

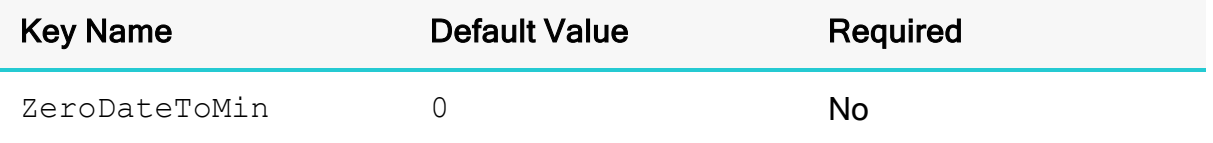

### **Description**

This option specifies whether the connector translates zero dates (where the month or day is 0) to a date value that is supported by ODBC. For example, when this option is enabled, the date  $(0000-00-00)$  is translated to  $(0000-01-01)$ .

- Enabled  $(1)$ : The connector translates the zero dates to a date value that is supported by ODBC.
- Disabled  $(0)$ : The connector returns zero dates as NULL.

### <span id="page-62-2"></span>RSA Public Key

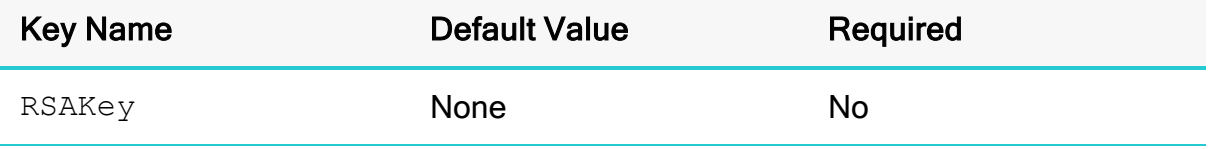

### **Description**

The full path and name of a file containing an RSA public key for encrypting your password.

This option is applicable only when you connect to a server that uses the caching\_ sha2\_password or SHA-256 authentication plugin.

### <span id="page-63-0"></span>Return Default metadata for SQLDescribeParam

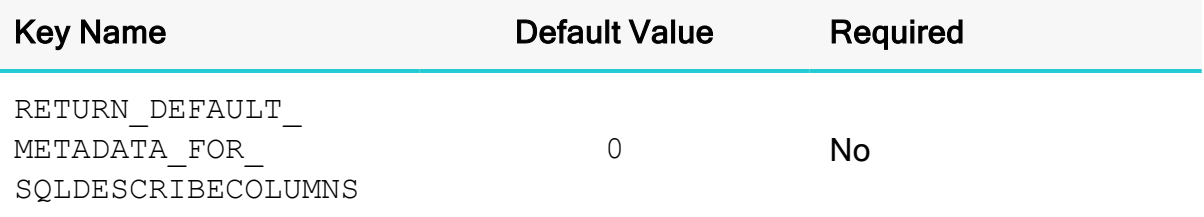

### **Description**

This option specifies whether the connector returns default metadata as SQL\_ VARCHAR or an error, if the actual type of the parameter cannot be determined.

- Enabled  $(1)$ : The connector returns default metadata for SQLDescribeParam.
- Disabled (0): The connector returns an error, if it fails to determine the appropriate type.

### <span id="page-63-1"></span>SSL CA Path

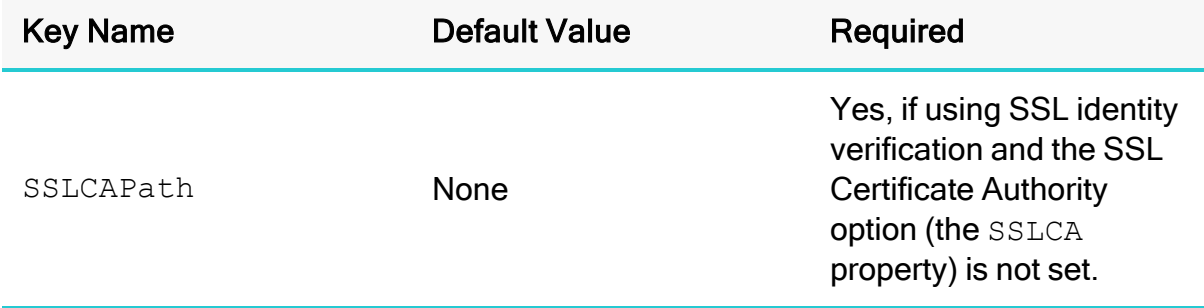

### **Description**

The full path and name of the directory that contains root certificates from trusted CAs. The certificates must be stored as . pem files.

Use this option to specify root certificates for verifying the server certificate during an SSL identity verification. The connector uses the first valid certificate that it finds in the directory.

To use a specific root certificate, configure the SSL Certificate Authority option (the SSLCA property) instead. For more information, see [SSL Certificate](#page-64-1) Authority on page [65.](#page-64-1)

### <span id="page-64-0"></span>SSL Certificate

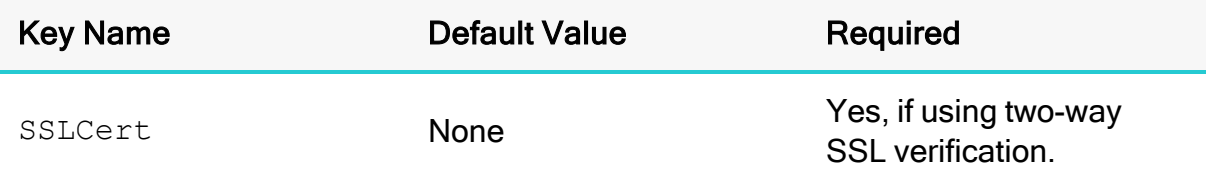

### Description

The full path and name of a  $p$ -pem file containing the SSL certificate used for proving the identity of the client.

To specify a private key for encrypting this certificate before sending it to the server, use the [SSL Key](#page-65-0) option (the SSLKey property). For more information, see SSL Key on [page](#page-65-0) 66.

### <span id="page-64-1"></span>SSL Certificate Authority

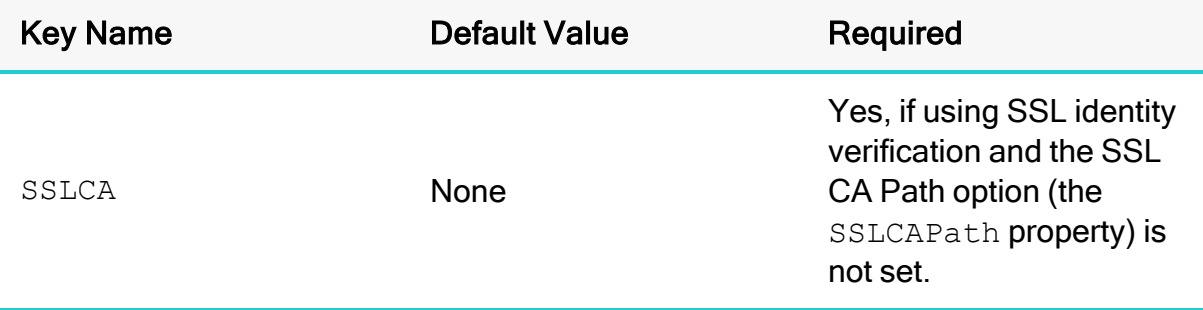

### **Description**

The full path and name of a .  $pem$  file containing a root certificate from a trusted CA.

Use this option to specify a root certificate for verifying the server certificate during SSL identity verification.

### <span id="page-64-2"></span>SSL Cipher

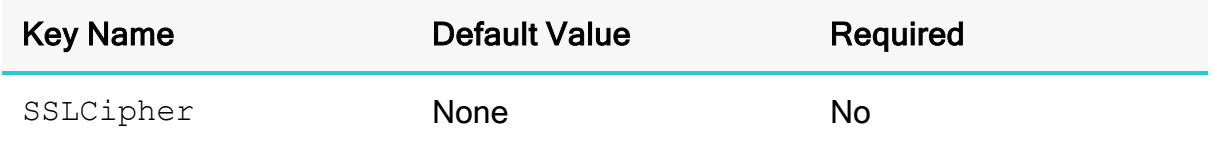

#### **Description**

A comma-separated list of permitted ciphers for the SSL connection.

If you do not set this option, the connector automatically selects an appropriate cipher for the connection.

### <span id="page-65-0"></span>SSL Key

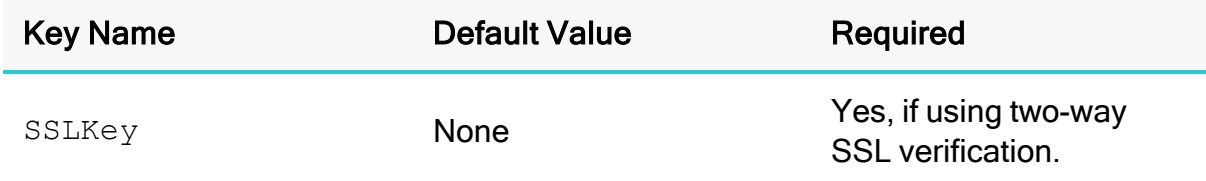

### **Description**

The full path and name of a file containing the private key used for encrypting the client-side certificate during two-way SSL verification.

The client-side certificate is specified using the SSL Certificate option (the SSLCert property). For more information, see [SSL Certificate](#page-64-0) on page 65.

### <span id="page-65-1"></span>SSL Mode

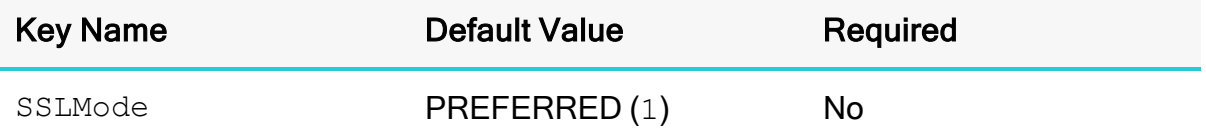

### **Description**

This option specifies whether the connector uses SSL encryption and verification when connecting to MySQL.

- DISABLED  $(0)$ : SSL is not used.
- PREFERRED  $(1)$ : Use SSL encryption if the server supports it. Otherwise, connect without using SSL.
- REQUIRED (2): Use SSL encryption. If the server does not support SSL, the connection fails.
- VERIFY\_CA (3): Use SSL encryption and either one-way or two-way identity verification. If the server does not support SSL or if identity verification fails, the connection fails.
- VERIFY\_IDENTITY  $(4)$ : Use SSL encryption and either one-way or two-way identity verification, and also verify the host name of the server. If the server does not support SSL or if a certificate or host name cannot be verified, the connection fails.

### <span id="page-66-0"></span>Treat BIGINT Columns As INT Columns

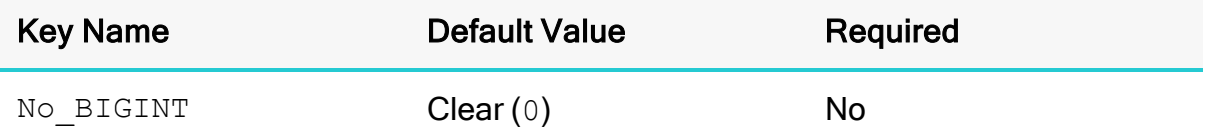

### **Description**

This option specifies whether the connector returns BIGINT data as SQL\_BIGINT or SQL\_INTEGER data.

- Enabled  $(1)$ : The connector returns BIGINT data as SQL\_INTEGER data.
- Disabled (0): The connector returns BIGINT data as SQL\_BIGINT data.

### <span id="page-66-1"></span>**TrustedCertificates**

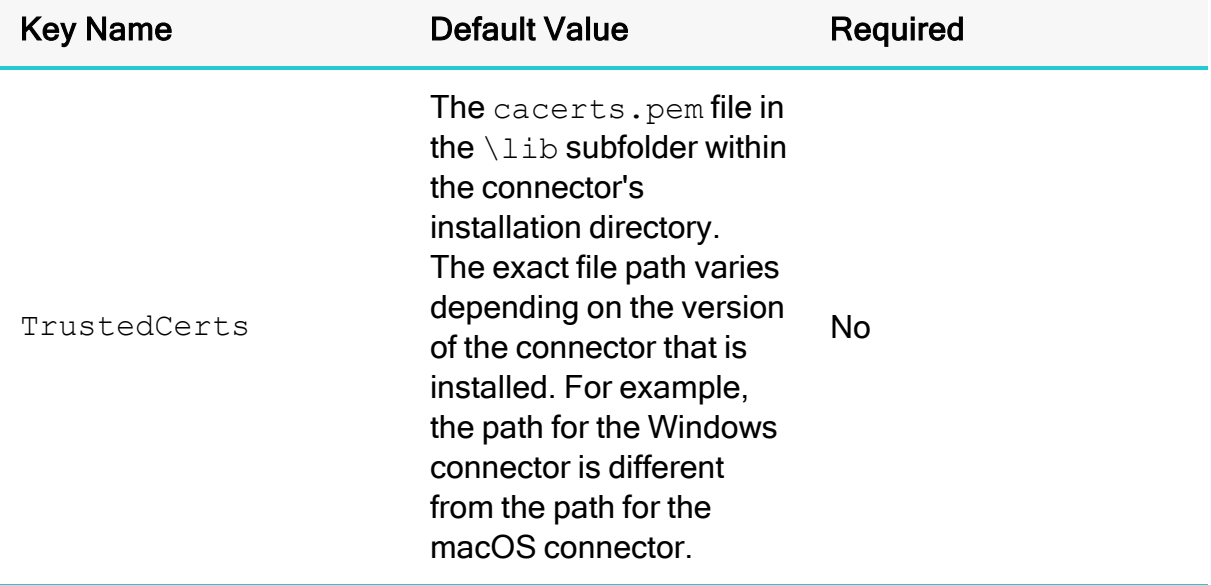

### **Description**

The full path of the . pem file containing trusted CA certificates, for verifying the server.

If this option is not set, then the connector defaults to using the trusted CA certificates . pem file installed by the connector. To use the trusted CA certificates in the . pem file, set the UseSystemTrustStore property to 0 or clear the Use System Trust Store check box in the SSL Options dialog.

### <span id="page-67-0"></span>Use Compression

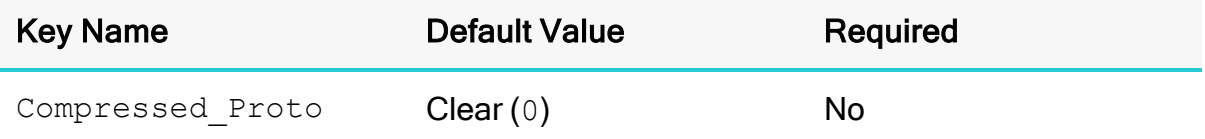

### **Description**

This option specifies whether the connector compresses the communication between the client and the server. Compression may reduce the amount of network traffic for certain workflows, but in some cases it may increase CPU usage.

- **Enabled** (1): The connector compresses the communication between the client and the server.
- Disabled  $(0)$ : The connector does not use compression.

### <span id="page-67-1"></span>Use Trust Store

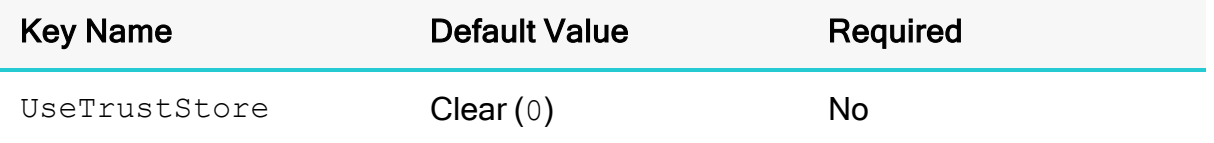

#### **Description**

This option specifies whether to use a CA certificate from the system trust store, or from a specified . pem file.

- **Enabled** (1): The connector verifies the connection using a certificate in the system trust store.
- Disabled  $(0)$ : The connector verifies the connection using a specified .  $pem$  file. For information about specifying a . pem file, see.

### **f** Note:

This option is only available on Windows.

#### <span id="page-68-0"></span>User

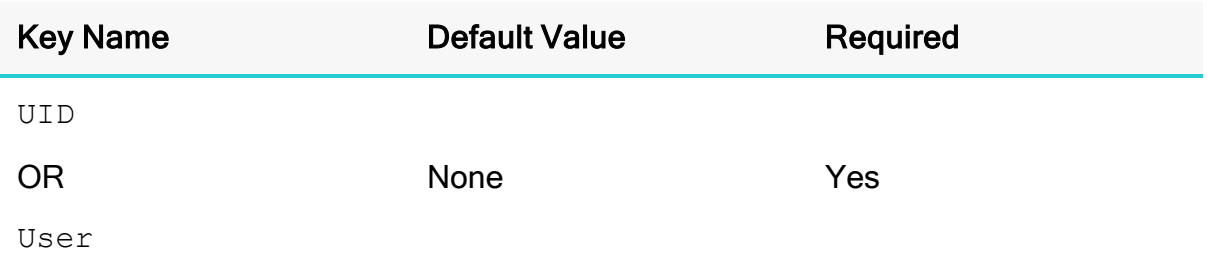

### **Description**

The user name that you use to access the MySQL server.

# Configuration Options Having Only Key Names

The following configuration options do not appear in the Windows user interface for the Simba MySQL ODBC Connector. They are accessible only when you use a connection string or configure a connection on macOS or Linux.

- [Driver](#page-68-1) on page 69
- [MaxCatalogNameLen](#page-69-0) on page 70
- [MaxColumnNameLen](#page-69-1) on page 70
- [MaxSchemaNameLen](#page-69-2) on page 70
- [MaxTableNameLen](#page-70-1) on page 71

The UseLogPrefix property must be configured as a Windows Registry key value, or as a connector-wide property in the simba.mysqlodbc.ini file for macOS or Linux.

• [UseLogPrefix](#page-70-0) on page 71

### <span id="page-68-1"></span>**Driver**

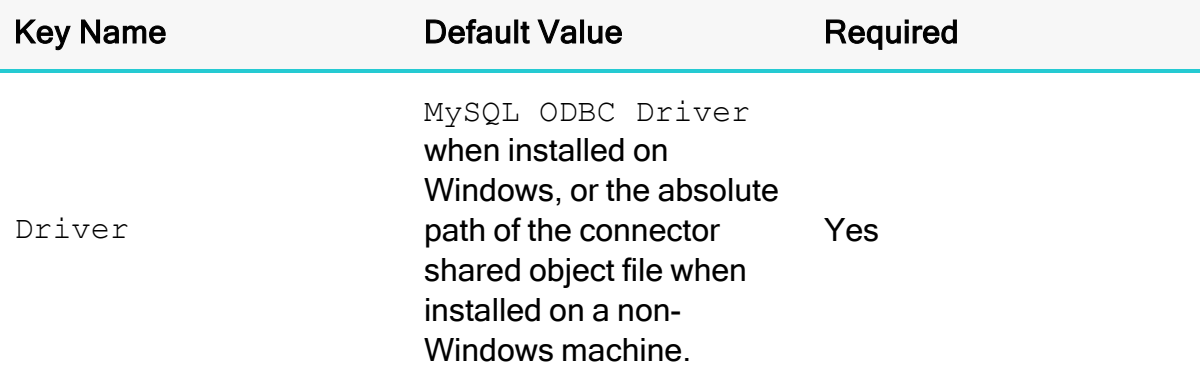

### **Description**

On Windows, the name of the installed connector  $(MySQL$  ODBC Driver;).

On other platforms, the name of the installed connector as specified in odbcinst.ini, or the absolute path of the connector shared object file.

#### <span id="page-69-0"></span>MaxCatalogNameLen

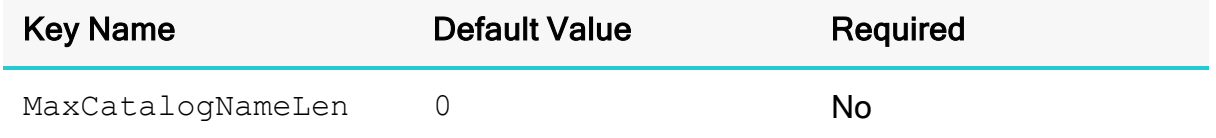

#### **Description**

The maximum number of characters that can be returned for catalog names.

This option can be set to any integer from 0 to 65535, inclusive. To indicate that there is no maximum length or that the length is unknown, set this option to 0.

### <span id="page-69-1"></span>MaxColumnNameLen

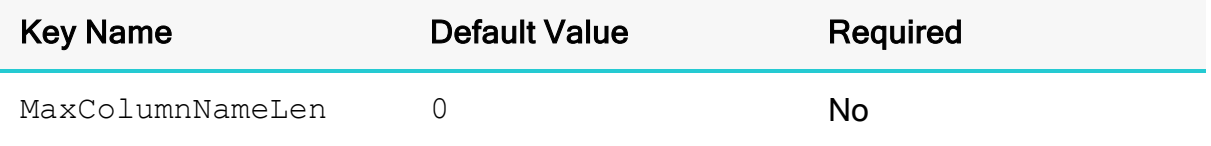

#### **Description**

The maximum number of characters that can be returned for column names.

This option can be set to any integer from 0 to 65535, inclusive. To indicate that there is no maximum length or that the length is unknown, set this option to 0.

#### <span id="page-69-2"></span>MaxSchemaNameLen

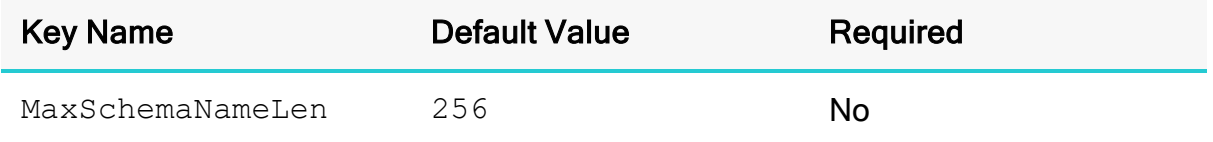

#### **Description**

The maximum number of characters that can be returned for schema names.

This option can be set to any integer from 0 to 65535, inclusive. To indicate that there is no maximum length or that the length is unknown, set this option to 0.

### <span id="page-70-1"></span>MaxTableNameLen

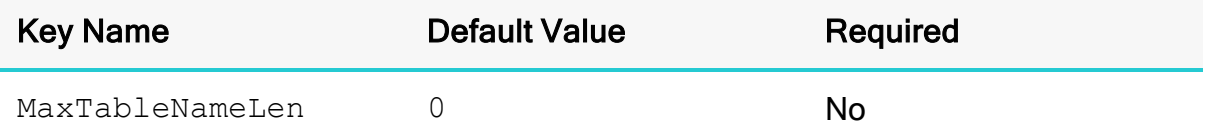

### **Description**

The maximum number of characters that can be returned for table names.

This option can be set to any integer from 0 to 65535, inclusive. To indicate that there is no maximum length or that the length is unknown, set this option to 0.

### <span id="page-70-0"></span>**UseLogPrefix**

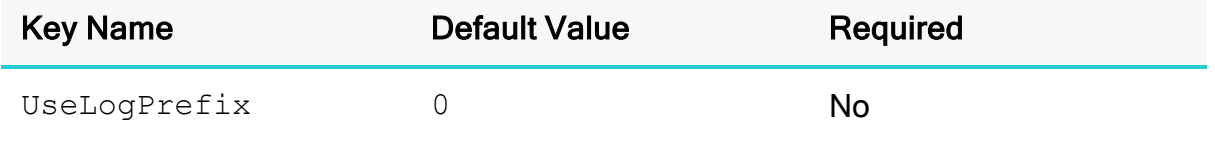

### **Description**

This option specifies whether the connector includes a prefix in the names of log files so that the files can be distinguished by user and application.

Set the property to one of the following values:

 $\cdot$  1: The connector prefixes log file names with the user name and process ID associated with the connection that is being logged.

For example, if you are connecting as a user named "jdoe" and using the connector in an application with process ID 7836, the generated log files would be named jdoe 7836 simbamysqlodbcdriver.log and jdoe 7836 simbamysqlodbcdriver connection [Number].log, where [Number] is a number that identifies each connection-specific log file.

 $\bullet$  0: The connector does not include the prefix in log file names.

To configure this option for the Windows connector, you create a value for it in one of the following registry keys:

- For a 32-bit connector installed on a 64-bit machine: HKEY\_LOCAL MACHINE\SOFTWARE\Wow6432Node\Simba\Simba MySQL ODBC Connector\Driver
- Otherwise: HKEY\_LOCAL\_MACHINE\SOFTWARE\Simba\Simba MySQL ODBC Connector\Driver
- For a 32-bit connector installed on a 64-bit machine: HKEY\_LOCAL\_ MACHINE\SOFTWARE\Wow6432Node\Simba\\Driver
- Otherwise: HKEY\_LOCAL\_MACHINE\SOFTWARE\\Driver

Use UseLogPrefix as the value name, and either 0 or 1 as the value data.

To configure this option for a non-Windows connector, you must use the simba.mysqlodbc.ini file.
## Third-Party Trademarks

Linux is the registered trademark of Linus Torvalds in Canada, United States and/or other countries.

Mac, macOS, Mac OS, and OS X are trademarks or registered trademarks of Apple, Inc. or its subsidiaries in Canada, United States and/or other countries.

Microsoft, MSDN, Windows, Windows Server, Windows Vista, and the Windows start button are trademarks or registered trademarks of Microsoft Corporation or its subsidiaries in Canada, United States and/or other countries.

Red Hat, Red Hat Enterprise Linux, and CentOS are trademarks or registered trademarks of Red Hat, Inc. or its subsidiaries in Canada, United States and/or other countries.

SUSE is a trademark or registered trademark of SUSE LLC or its subsidiaries in Canada, United States and/or other countries.

MySQL is a registered trademark of Oracle and/or its affiliates. Other names may be trademarks of their respective owners.

All other trademarks are trademarks of their respective owners.